# ads easy handbook

version 2.0

l,

Archaeology Data Service Department of Archaeology University of York The King's Manor Exhibition Square York, YO1 7EP

Email: help@archaeologydataservice.ac.uk

Phone: +44 (0)1904 323 954

ARCHAEOLOGY DATA SERVICE | YORK

# <span id="page-1-0"></span>**Contents**

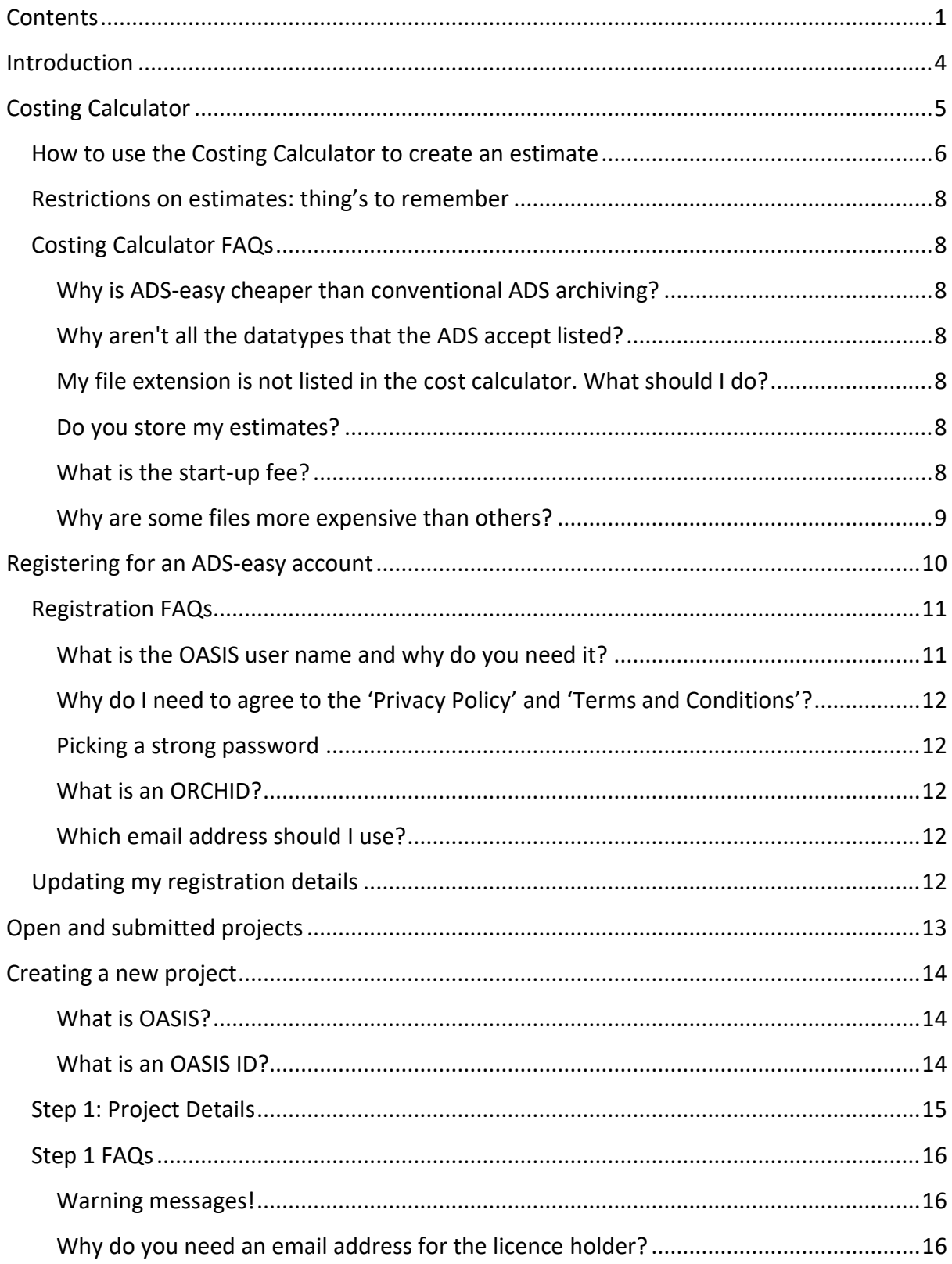

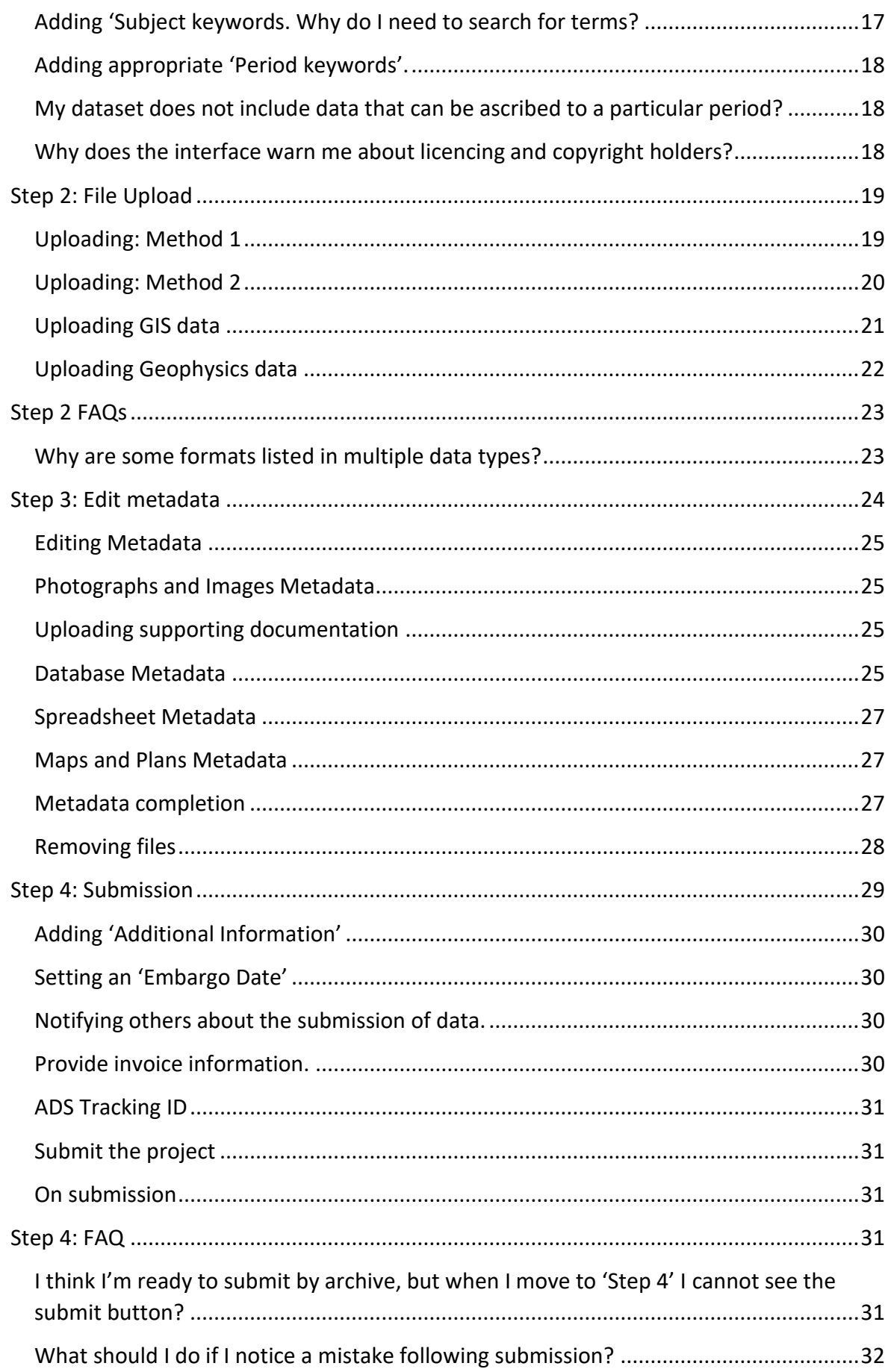

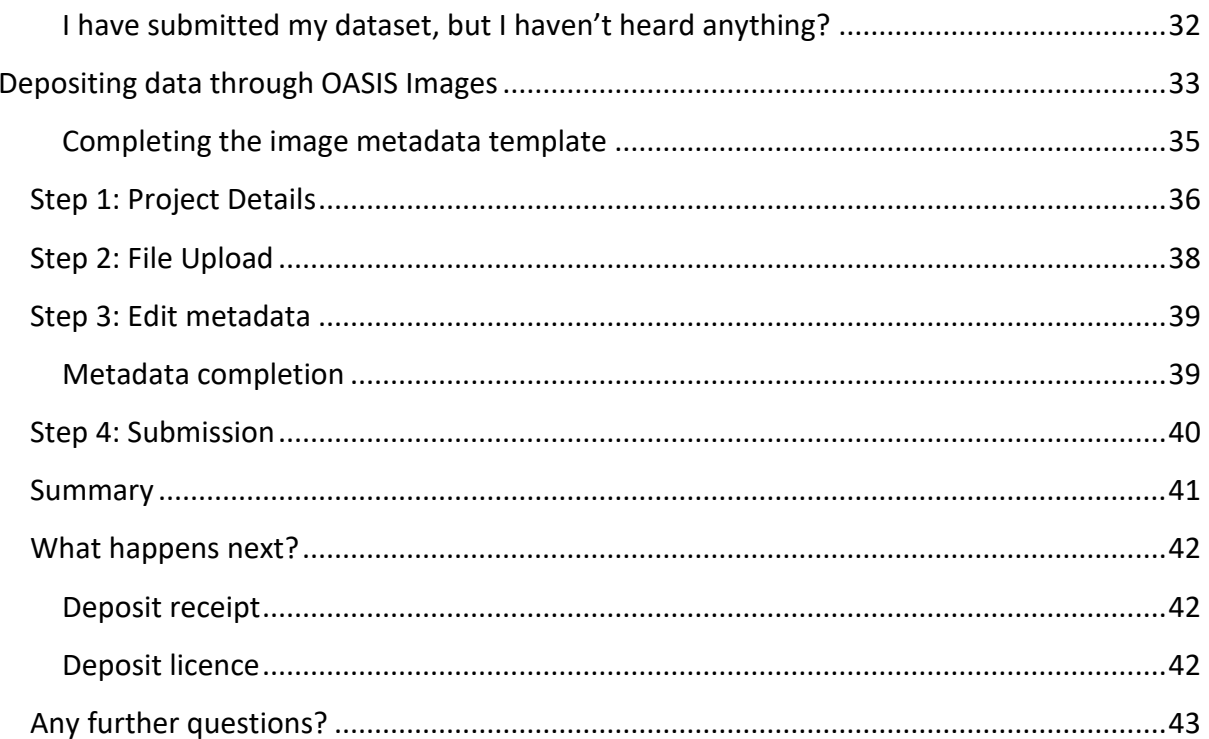

### <span id="page-4-0"></span>**Introduction**

The ADS-easy system allows depositors to upload digital content and associated metadata from archaeological fieldwork and research securely to the ADS, from where it can be added to the growing list of resources within the archive catalogue.

ADS- easy allows you to:

- create and manage projects more effectively
- generate project metadata as the basis of the resource discovery metadata
- upload digital data directly into the ADS repository
- develop a selection and retention policy through adding and removing data according to specific criteria
- generate costing information using the costing calculator
- automate the creation of technical metadata
- enhance data through the creation of file level metadata which can be created within the interface, or uploaded using a pre-populated template submit your archive to the ADS.

ADS-easy offers significant advantages to depositors over traditional methods of archive creation and submission, allowing for:

- data management from the outset of a project
- implementation of time efficiency measures for both depositor and archive
- flexibility in the creation of the digital archive
- involvement in selection and retention
- control over the costs and economics of deposition security during the submission phase.

ADS-easy is best used for **small to medium** sized archives, by which we mean:

- depositions that include certain data types (i.e. databases, documents and reports, geophysics, GIS, maps and plans, photographs and images and spreadsheets)
- files found in the **[list of accepted formats](http://archaeologydataservice.ac.uk/advice/FileFormatTable.xhtml)**
- files with a **maximum size of 100MB**
- deposits with a **maximum of 1000 files**
- a geophysical survey of **less than 50Ha**

ADS-easy complements the use of the OASIS system so is especially useful for depositing the digital outputs of small fieldwork projects where you are happy with a simple archive interface i.e. you don't want an online GIS interface or something similar.

ADS-easy does not currently accept audio, movies, excludes the upload of 3D laser scanning and larger files due to the limitations of using the web to upload large files.

# <span id="page-5-0"></span>**Costing Calculator**

The purpose of ADS-easy is to make it easier for archaeologists to deposit their small to medium sized archives. While generating an actual costing for depositing the archive is part of that process, users can also use the **Costing Calculator** as a planning tool to determine what, and how much, they wish to deposit. You can use the costing calculator at any time without logging in or creating an account.

The costing calculator provides a window into the ADS [Charging Policy](https://archaeologydataservice.ac.uk/advice/chargingPolicy.xhtml) by allowing users to see what each individual item in the digital archive costs, allowing you to plan and manage your data accordingly. The calculator can be used to create:

- estimates for inclusion in tenders for small scale commercial work
- estimates for inclusion in small grant applications
- estimates for privately/self-funded work

The calculator should be regarded as a guide to the potential cost of deposition via either ADS-easy or other physical media and should not be treated as a statement of actual costs. If your project requires a definitive costing (especially for AHRC, NERC or other academic funding applications) you are encouraged to contact ADS directly.

Once logged into ADS-easy and you have uploaded your files the system also allows you to manage your data according your specific criteria, including cost.

More information about the ADS Charging Policy can be found here: [http://archaeologydataservice.ac.uk/advice/chargingPolicy.](http://archaeologydataservice.ac.uk/advice/chargingPolicy)

The following pages take you through the costing calculation process step by step.

#### <span id="page-6-0"></span>**How to use the Costing Calculator to create an estimate**

The costing calculator can be accessed via the ADS-easy tab on the ADS website or directly from this url: [http://archaeologydataservice.ac.uk/easy/costing.](http://archaeologydataservice.ac.uk/easy/costing) The screen shot below shows the costing calculator before a costing has begun.

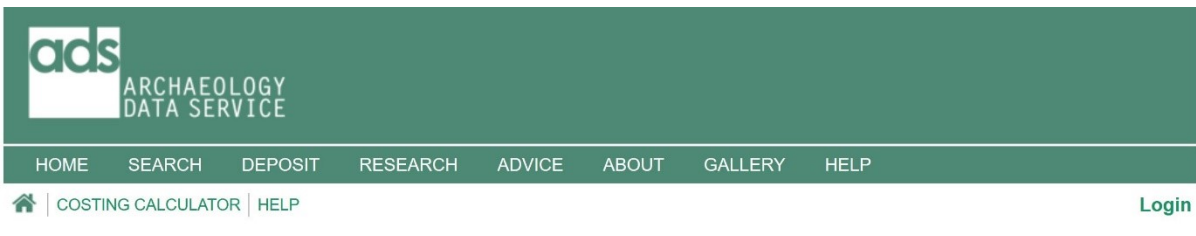

#### **Costing Calculator**

I Plan ahead for preservation: use the calculator to include the estimated cost of archiving into your tender, project design or grant application. Save the PDF of your estimate, include it in your budget and keep a copy for your records. This calculator can be used for:

- Estimates for inclusion in tenders for small scale commercial work
- Estimates for inclusion in small grant applications
- · Estimates for privately/self-funded work

If you have a larger archive (for example from a large or long-running excavation or research project), or more specialist file types, please contact us for a 'bespoke' cost.

If you have not used the costing calculator before please read the Costing Calculator help page to understand when you should use the calculator, how our charges work and how long your estimate will be valid for.

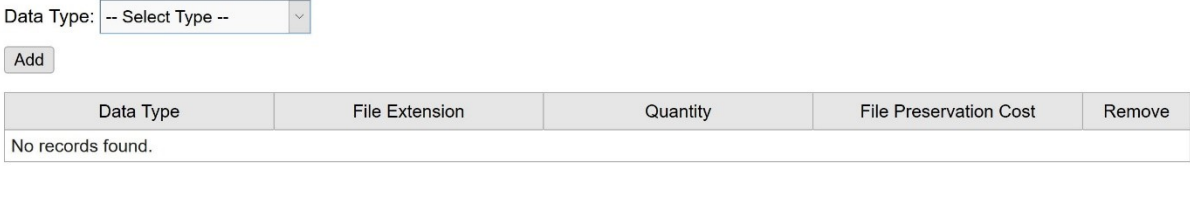

Contact Lis

University of York Legal Statements | Website Terms and Conditions | Cookies | Privacy Policy

In order to create a costing, you will need to know the data types, data formats and quantity of data you are likely to deposit. Predicting the digital outcomes can be difficult at first, but with time you should be able to roughly estimate the contents of your depositions. At the outset we suggest that you over-estimate the size of the dataset you wish to deposit, this should give some flexibility where necessary.

Charging for a deposit via ADS-easy is based on an initial start-up fee, with additional charges made for each file that is included in the archive. To add files to your costing used the drop-down menus:

- 1. select the appropriate data type
- 2. select a file extension $1$
- 3. add the quantity of files of this type and extension which are part of your deposit
- 4. click '**add**' to add the details to the costing

 $^1$  Some file extensions appear in more than one data type. Make sure you've got the right data type.

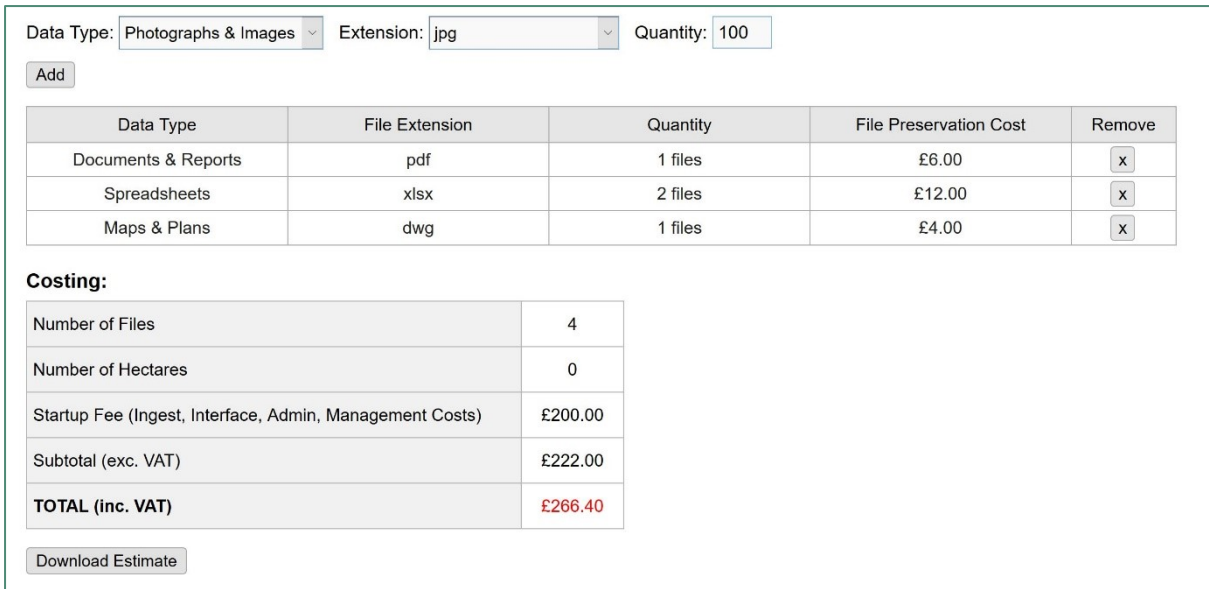

If you archive includes geophysical data:

- 1. select the geophysics data type
- 2. enter the survey size expressed in hectares
- 3. click '**add**' to add the details to the costing

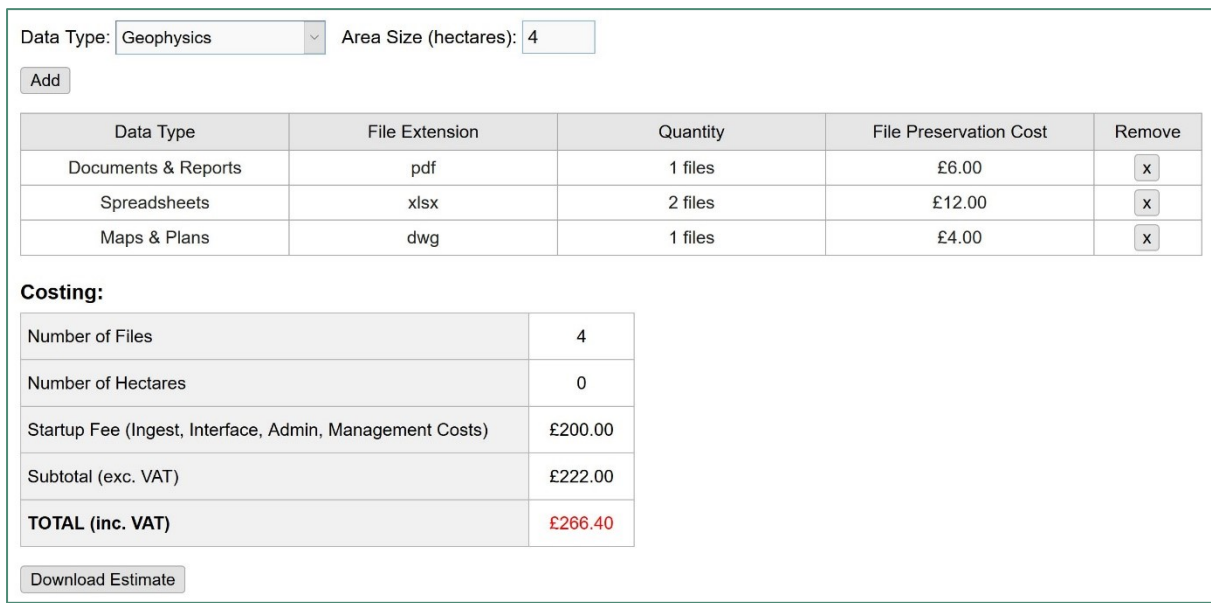

In each case a list of the archive contents will be produced with a running total for the cost of deposition appearing beneath.

To remove items/files from your costing, simply click the '**x**' remove button and the row will be deleted.

Once all items have been added and the costing is complete then you can '**download estimate**' as a PDF for you own records.

### <span id="page-8-0"></span>**Restrictions on estimates: thing's to remember**

- Any deposits which exceed the restrictions or limits for ADS-easy are not suitable for online submission. Such submissions require a 'bespoke' costing available by contacting us with the appropriate information on you project
- All estimates are current for the financial year in which they are calculated (April March)
- All estimates created using the costing calculator are intended as a guide to what you should budget for, but are not intended to be a statement of actual costs

### <span id="page-8-1"></span>**Costing Calculator FAQs**

#### <span id="page-8-2"></span>Why is ADS-easy cheaper than conventional ADS archiving?

This is achieved through a streamlining of the deposition process; normally files would be submitted on portable media or uploaded to a file sharing service where they would have to be manually downloaded and saved to the ADS repository. Using ADS-easy 'cuts out the middleman' allowing you to upload files directly to the ADS. At the same time by allowing you to create both project and file level metadata within the web interface, or in the downloadable spreadsheet, this can be added directly into our Collection Management System. All this means that we can semi-automate aspects of the accessioning and archiving process and pass any associated savings on to you.

#### <span id="page-8-3"></span>Why aren't all the datatypes that the ADS accept listed?

Unfortunately, because of restrictions in terms of file size or data complexity, not all data can be submitted through ADS-easy. These more complex data types are still accepted by the ADS but require deposition through an external data transfer, or the exchange of physical media. Please [contact us](http://archaeologydataservice.ac.uk/about/contact.xhtml) for more information.

#### <span id="page-8-4"></span>My file extension is not listed in the cost calculator. What should I do?

In the first instance it is probably a good idea to consult the ADS' [guidelines for depositors](https://archaeologydataservice.ac.uk/advice/guidelinesForDepositors.xhtml) and specifically the list of [accepted file formats](https://archaeologydataservice.ac.uk/advice/FileFormatTable.xhtml) to make sure that we can accept it. If the file is listed here, but is not part of the costing calculator then please [contact us](http://archaeologydataservice.ac.uk/about/contact.xhtml) for more information.

#### <span id="page-8-5"></span>Do you store my estimates?

No. Those estimates created using the costing calculator are not recorded. Should you wish to retain the costing information then you can download a PDF version using the '**download estimate**' button. **N.B.** Please note the restrictions on estimates noted above.

#### <span id="page-8-6"></span>What is the start-up fee?

The start-up fee covers a proportion of the cost of management and administration, ingest and the creation of a basic interface for the dissemination of your dataset. All charges are outlined in the charging policy. All deposits through the ADS-easy are charged the same fee.

#### <span id="page-9-0"></span>Why are some files more expensive than others?

The simple answer is complexity. While some files are relatively 'easy' to manage, others require more complicated and time-consuming methods in order to guarantee their preservation in perpetuity. The reason for this is that it takes a lot more time to check, document and preserve a shapefile (with its several constituent parts) over an image or .csv file. Experience has taught us that the only circumstance where we can really benefit from economies of scale is when dealing with image files and that too is taken into consideration within the charging model - a small discount is given as the numbers increase.

### <span id="page-10-0"></span>**Registering for an ADS-easy account**

Registering for ADS-easy requires you to fill out a simple form. In order to create an account we need an email address (this will become the login for your ADS-easy account) a password, and some contact details for you and the organisation you represent (if appropriate).

To log in to ADS-easy, or register to use the system, click on the '[Log in](https://archaeologydataservice.ac.uk/easy/login.xhtml)' button on the top right of the screen, or if you are navigating from the home page you can press the  $'$ Login to [ADS-easy](https://archaeologydataservice.ac.uk/easy/login.xhtml)' link.

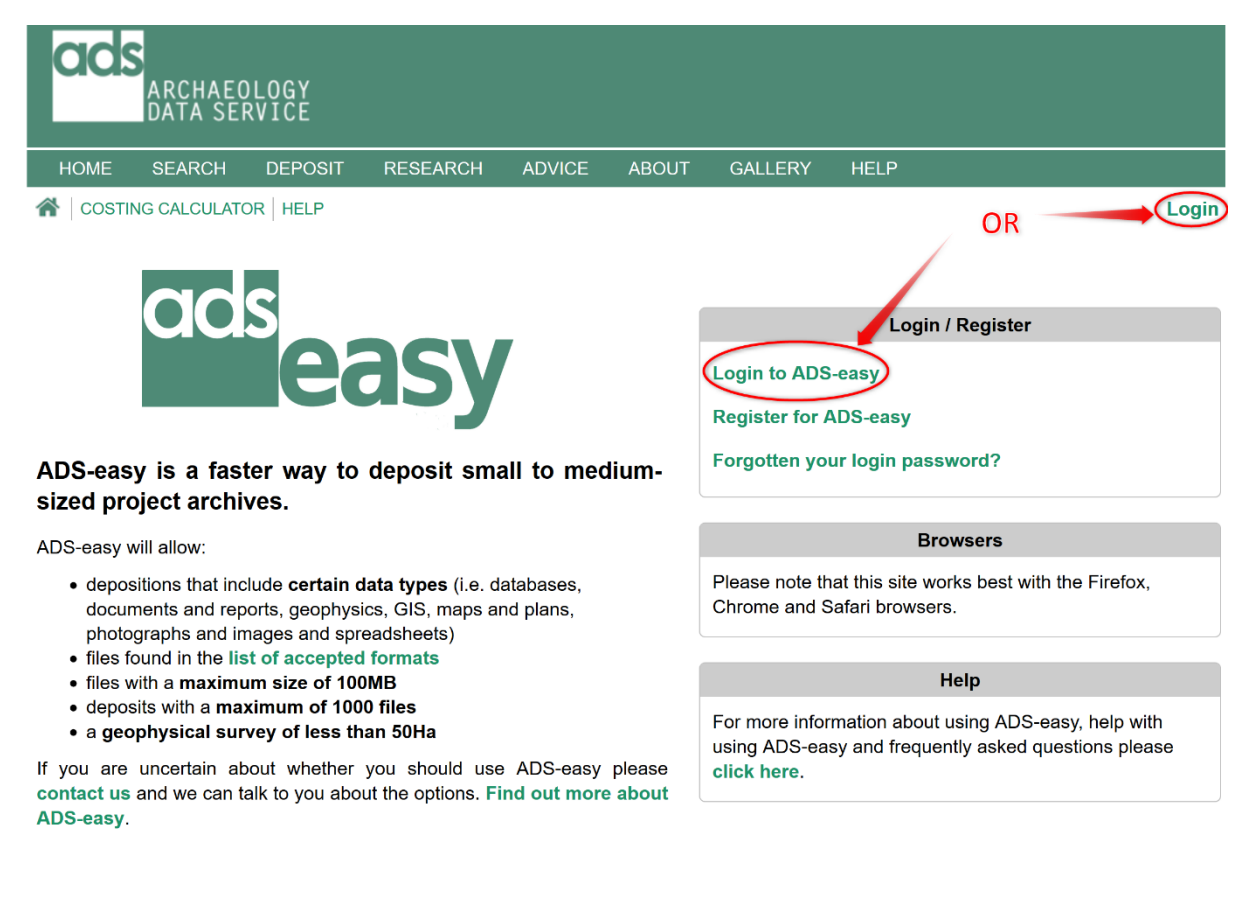

#### University of York Legal Statements | Website Terms and Conditions | Cookies | Privacy Policy

Contact Us

**N.B.** If you have registered for OASIS, or other ADS systems, you will need to register again to use ADS-easy. You account details for OASIS will not work for ADS-easy.

When registering we will ask you to fill out the following form. Please make sure that information entered is accurate, and kept up to date, as this information forms part of the collection metadata and is also used as part of the licencing and financial process. All fields marked with \* are mandatory.

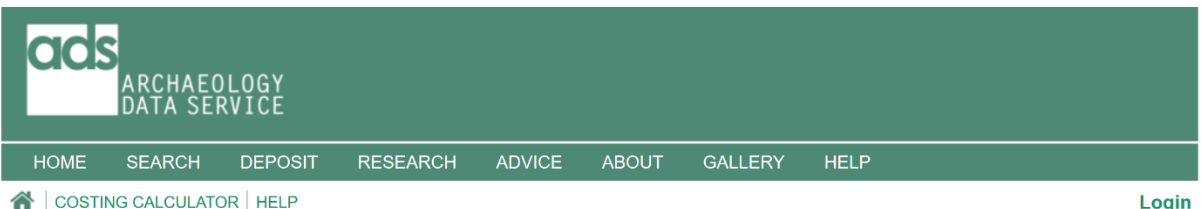

#### **Registration**

In order to use ADS-easy you must register for an account so that the ADS can manage your data deposits. As a registered user you will be able to deposit research data, create and upload metadata, keep track of your projects and receive costing information.

Please note that your email address will be used as your username so please ensure it is valid.

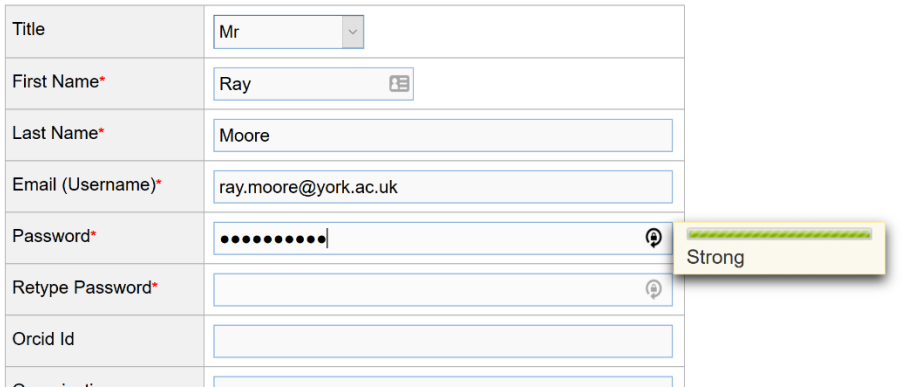

When you have completed the form, you must accept the terms and conditions by ticking the box highlighted in the image below in red and then click on the '**Submit**' button. You will be able to log in immediately following registration.

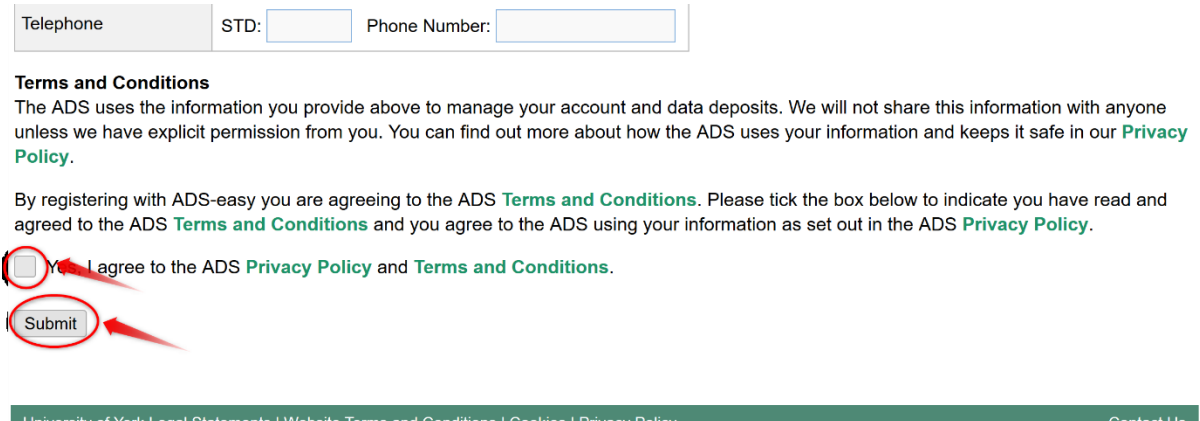

#### <span id="page-11-0"></span>**Registration FAQs**

<span id="page-11-1"></span>What is the OASIS user name and why do you need it?

[OASIS,](https://oasis.ac.uk/pages/wiki/Main) or the Online AccesS to the Index of archaeological investigationS, is an online index to the mass of archaeological grey literature that has been produced as a result of the advent of developer funded fieldwork and a similar increase in fieldwork undertaken by volunteers. Some users of ADS-easy may already be registered to use OASIS; if this is so, it is useful to have a link between the two resources. This will make the management of your accounts much easier at our end.

#### <span id="page-12-0"></span>Why do I need to agree to the '[Privacy Policy](https://archaeologydataservice.ac.uk/advice/Privacy.xhtml)' and '[Terms and Conditions](https://archaeologydataservice.ac.uk/advice/WebsiteTerms.xhtml)'?

In order to comply with the latest legislation, we must ask that you agree that we can hold your personal information. **N.B.** We will not contact you until required by problems with ADS-easy, or your submission.

#### <span id="page-12-1"></span>Picking a strong password

Where possible ensure that use a 'strong' password. The interface provides some advice on this.

#### <span id="page-12-2"></span>What is an ORCHID?

[ORCID](https://orcid.org/) provides a persistent digital identifier that distinguishes you from every other researcher and, through integration in key research workflows such as manuscript and grant submission, supports automated linkages between you and your professional activities ensuring that your work is recognized.

#### <span id="page-12-3"></span>Which email address should I use?

Where possible we ask that you register using an email account that you have direct access too. As this information will form part of metadata for the collection, we will also need to contact you to let you know details of the submission and send you a deposit licence. Often using a general institutional address can cause confusion to other users and my cause delays in contacting you.

#### <span id="page-12-4"></span>**Updating my registration details**

You can update you contact details or change your password by accessing your account via the '[Account Details](https://archaeologydataservice.ac.uk/easy/account/accountDetails.xhtml)' tab at the top of the screen when you are logged in, as shown below.

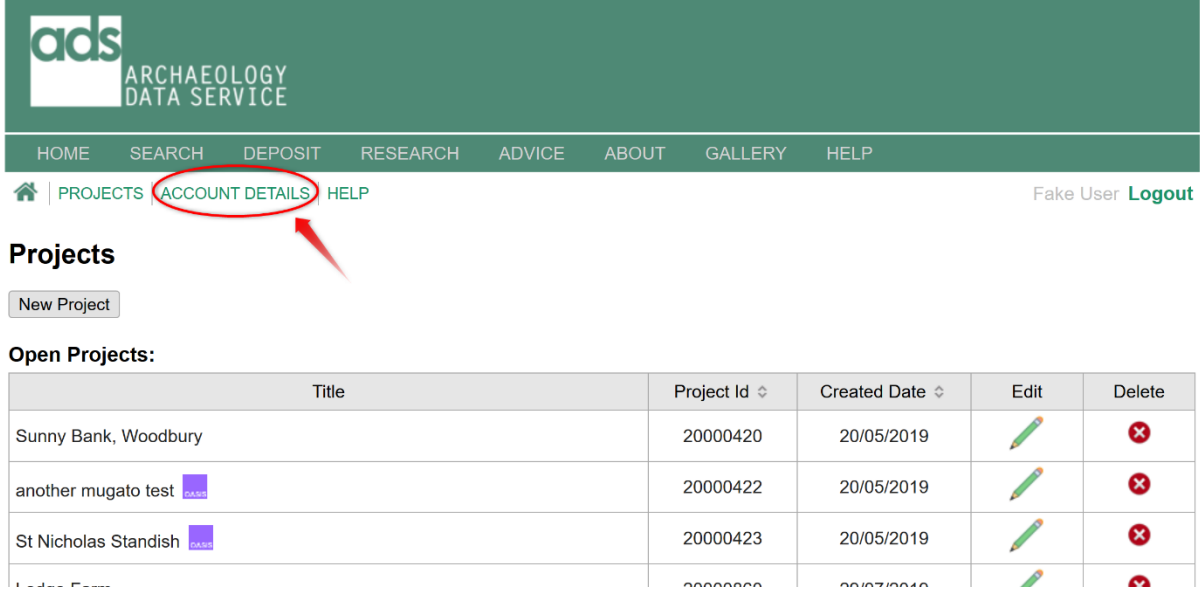

When all changes are complete then remember to save them by pressing the '**Save**' at the bottom of the form.

# <span id="page-13-0"></span>**Open and submitted projects**

All open and submitted projects are listed in the 'Projects' section by clicking the 'Projects' link at the top of the screen.

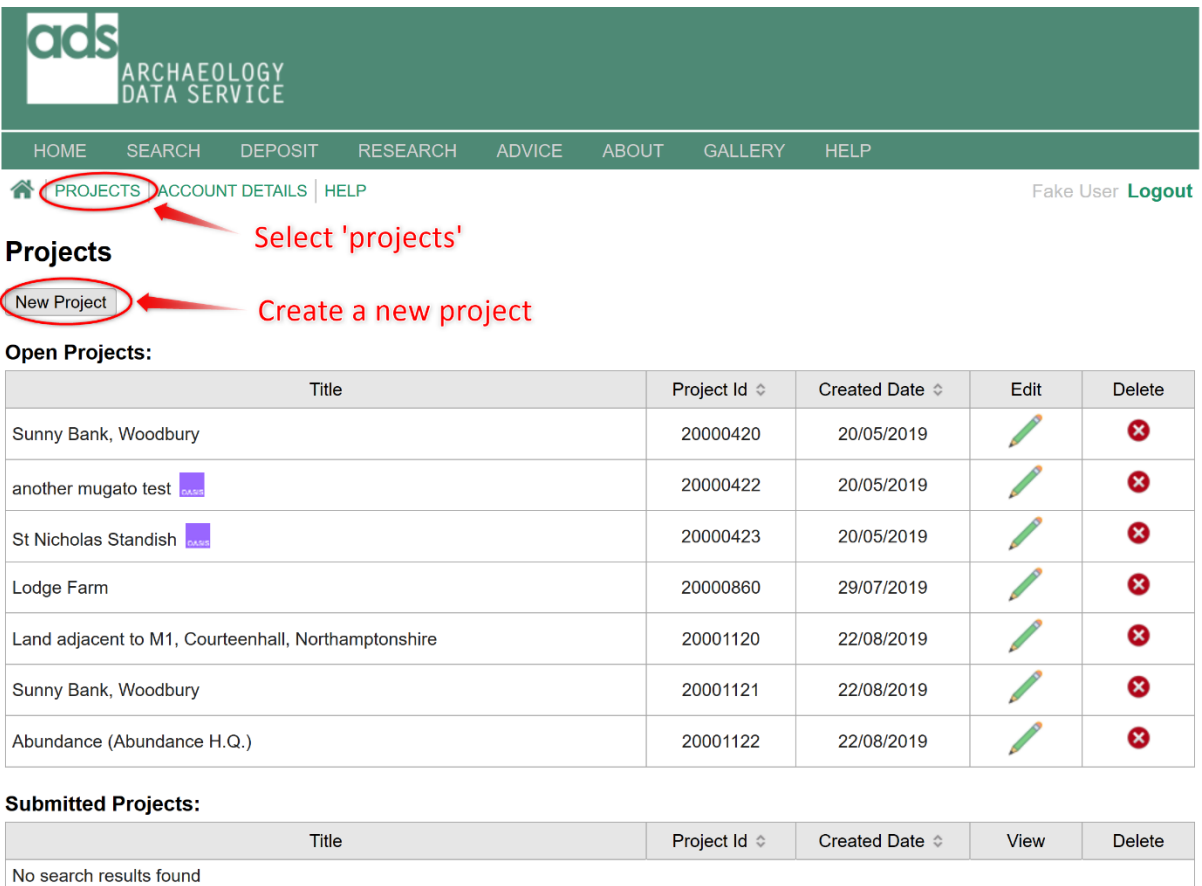

## <span id="page-14-0"></span>**Creating a new project**

Creating a new project is easy. Simply login to ADS-easy and click on the '[New project](https://archaeologydataservice.ac.uk/easy/project/newProject.xhtml)' link highlighted in red in the image below.

Creating a project in ADS-easy is a four-step process. The first stage is the creation of project-level metadata. In order to process your archive, we need to know whether or not you have already entered this metadata through the OASIS form, if you have and you have your OASIS ID we can pre-populate many of the fields within the project details section.

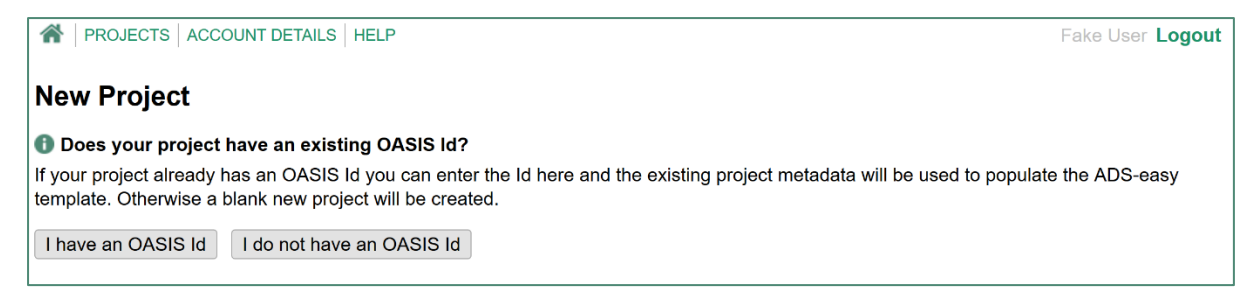

#### <span id="page-14-1"></span>What is OASIS?

OASIS, or the Online AccesS to the Index of archaeological investigationS, is an online index to the mass of archaeological grey literature that has been produced as a result of the advent of largescale developer funded fieldwork and a similar increase in fieldwork undertaken by volunteers. As part of this overall vision, OASIS has been designed to help in the flow of information from data producers, such as contracting units and community groups, through to local and national data managers, such as SMRs and NMRs. The resulting information is validated by the relevant NMR and passed onto the ADS for inclusion in its online catalogue ArchSearch and the Grey Literature Library where it can be searched and retrieved.

#### <span id="page-14-2"></span>What is an OASIS ID?

If you have already entered details for your project into OASIS then your project will have been given an OASIS ID, which is formed from your organisations prefix and followed by a number e.g. acarchae2-52671. If you have an OASIS ID click the '**[I have and OASIS ID'](https://archaeologydataservice.ac.uk/easy/project/enterOasisId.xhtml)  [button](https://archaeologydataservice.ac.uk/easy/project/enterOasisId.xhtml)**'. When prompted insert the OASIS ID for the project you want to submit data for and then '**Submit**' the form.

If you do not have an OASIS ID click on '**[I do not have an OASIS ID](https://archaeologydataservice.ac.uk/easy/project/step1.xhtml)**'. A blank form will be made available and you will need to add the details yourself.

### <span id="page-15-0"></span>**Step 1: Project Details**

Whether you are using the OASIS ID or entering your project's details manually this information provides context for your archive and the digital data contained within it. This information is also 'recycled' and used to create the project metadata entry within the ADS Catalogue allowing others to find and retrieve your archive and its associated data. Making this information as accurate and complete as possible is important as it means we can more effectively process your project now and allows others to find and use your data in the future.

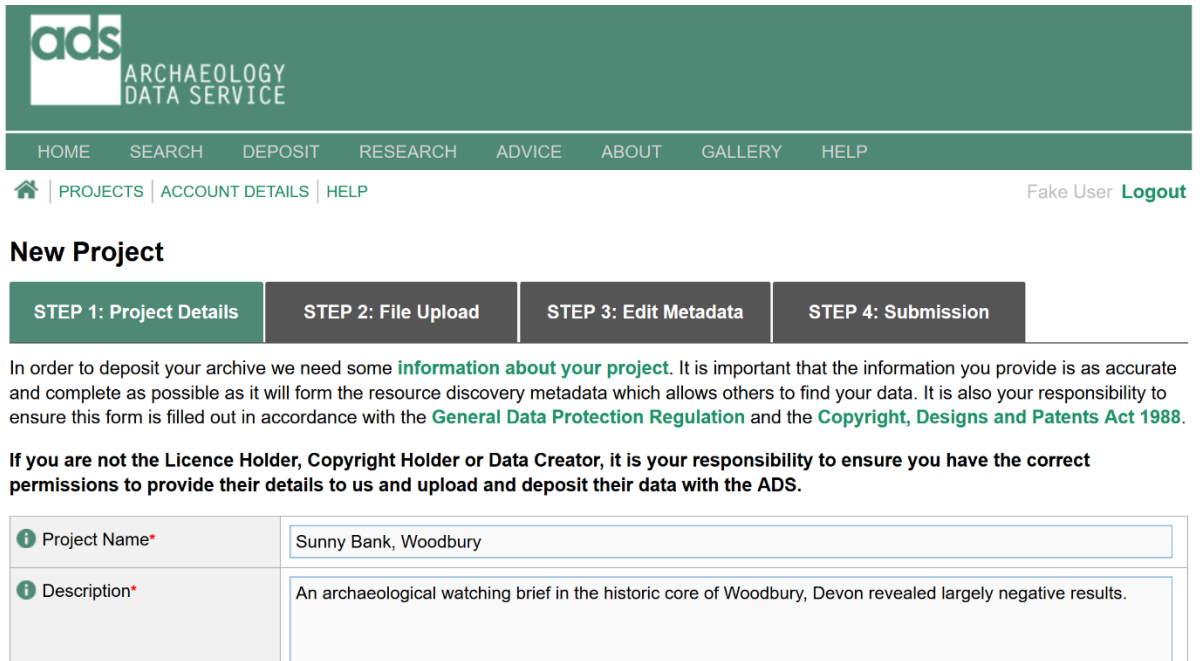

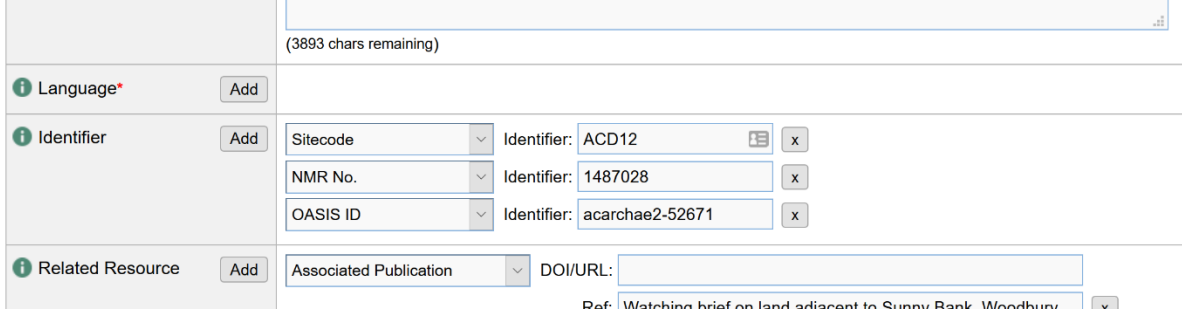

All field marked with \* are compulsory and you will not be able to submit a project without completing these fields.

Detailed descriptions and examples of what is required for each field can be found by following the  $\blacksquare$  links alongside each field.

Once you have completed the form you should save your work by clicking on the '**Save**' button at the bottom of the page. If you have completed the all required fields adequately a message ('**Success - your project details were successfully updated, please move on to Step 2**') in a green will appear at the top of the page.

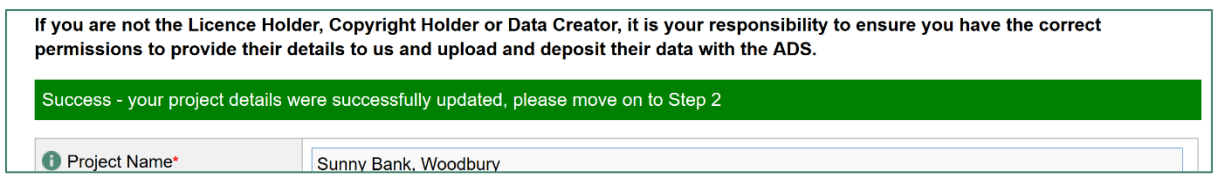

You can return to the '[Project Details](https://archaeologydataservice.ac.uk/easy/project/step1.xhtml)' and update them at any stage by clicking on the '[Step](https://archaeologydataservice.ac.uk/easy/project/step1.xhtml)  [1: Project Details](https://archaeologydataservice.ac.uk/easy/project/step1.xhtml)' tab and then clicking the '**Save**' button.

Now move to 'Step 2: File Upload by clicking on the correct tab'.

#### <span id="page-16-0"></span>**Step 1 FAQs**

#### <span id="page-16-1"></span>Warning messages!

When you '**Save**' the form you may receive 'warning messages' like those pictured below appear. These provide feedback on the form and show any gaps where information is required. Return to form, complete the fields appropriately, and '**Save**' the form again.

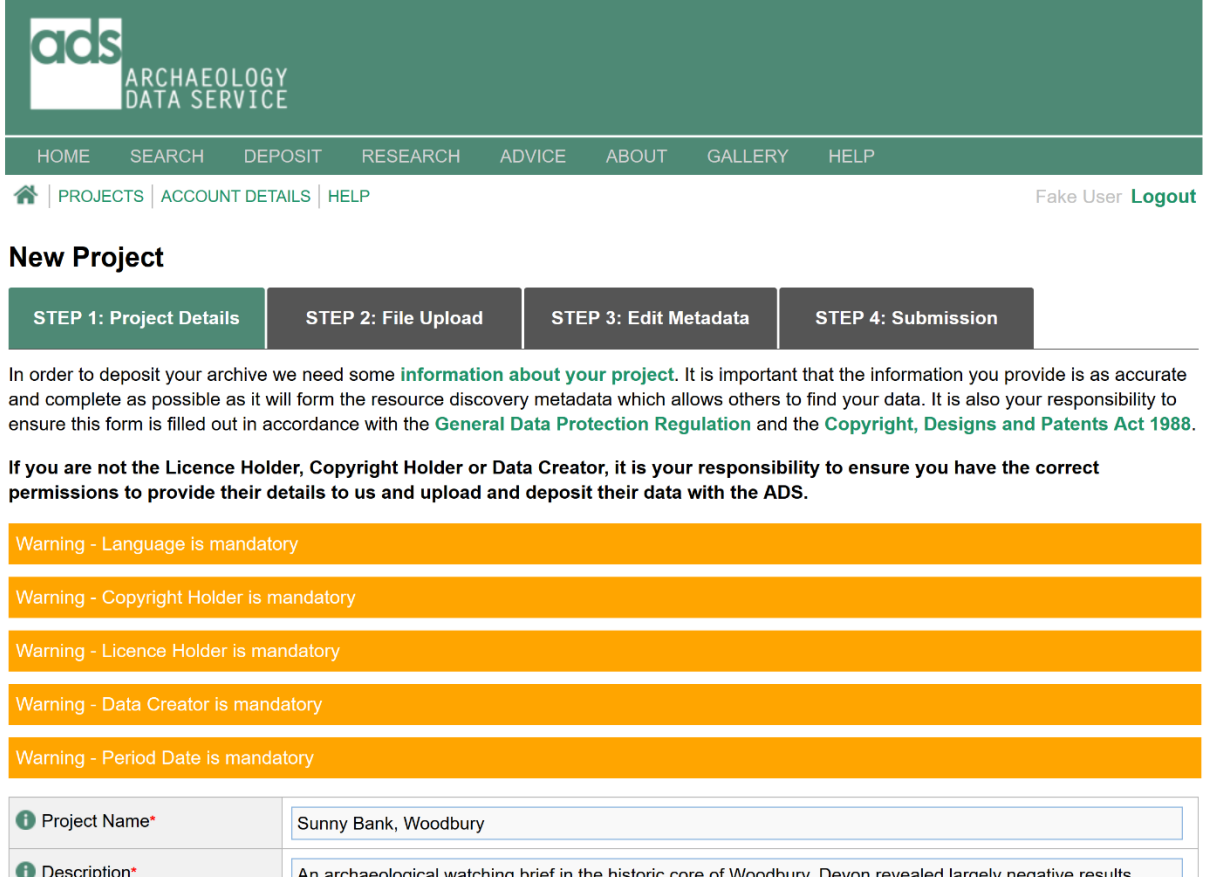

When all the required metadata has been completed the message will turn green and change to '**Success - your project details were successfully updated, please move on to Step 2**'.

#### <span id="page-16-2"></span>Why do you need an email address for the licence holder?

In order to complete the submission of data to the ADS, all submission must be accompanied by a signed [deposit licence.](https://archaeologydataservice.ac.uk/advice/guidelinesForDepositors.xhtml) This is typically issued to the person submitting the archive, but if someone else within your organisation should sign the licence then this section allows the flexibility to identify someone else to whom the licence is issued. The deposit licence is issued digitally, hence the need for an email address. We ask that an actual person, rather than generic organisational details, is identified to sign the deposit licence. Where possible use a personal organisational email address, rather than a general or administration account, as this can cause delays and we won't begin to process data until the deposit licence has been signed.

#### <span id="page-17-0"></span>Adding 'Subject keywords. Why do I need to search for terms?

When terms have been brought over from OASIS these are listed as 'Other' and the term added. To make the selection of appropriate terms a little easier we have used the thesauri and vocabularies provided by 'Heritage Data - Linked Data Vocabularies for Cultural [Heritage](https://www.heritagedata.org/blog/vocabularies-provided/)' to ensure consistent recording and to improve the look-up process.

- 1. Select '**add**' to add a term. Select the appropriate vocabulary type.
- 2. To search for terms within the thesauri click '**Search**'.

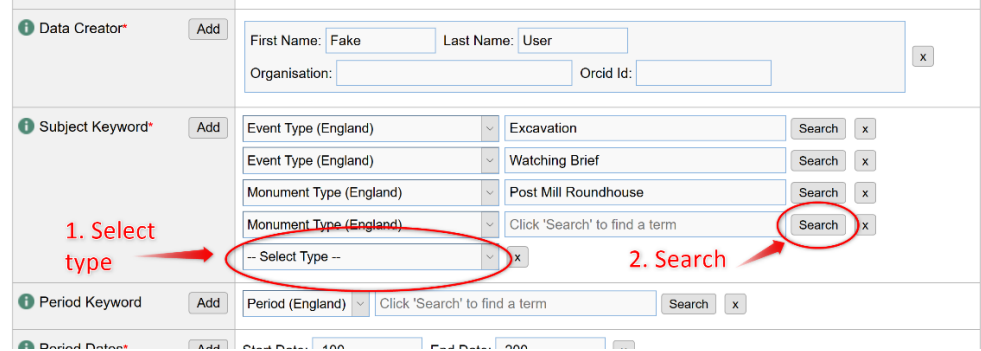

You can now search for the appropriate term using the pop-up search box

- 1. Enter the search term you want to enter
- 2. Click the '**Search**' button.
- 3. Check the term is appropriate by using the '**More details**'.
- 4. 'Select' the appropriate term from the list.

**N.B.** These terms will be used to catalogue and index your archive within the ADS catalogue so documenting your dataset as thoroughly as possible will improve the findability of the dataset. You can add as many terms as necessary to adequately document the dataset.

To remove terms from the list, click the '**x**' button and the term will be removed.

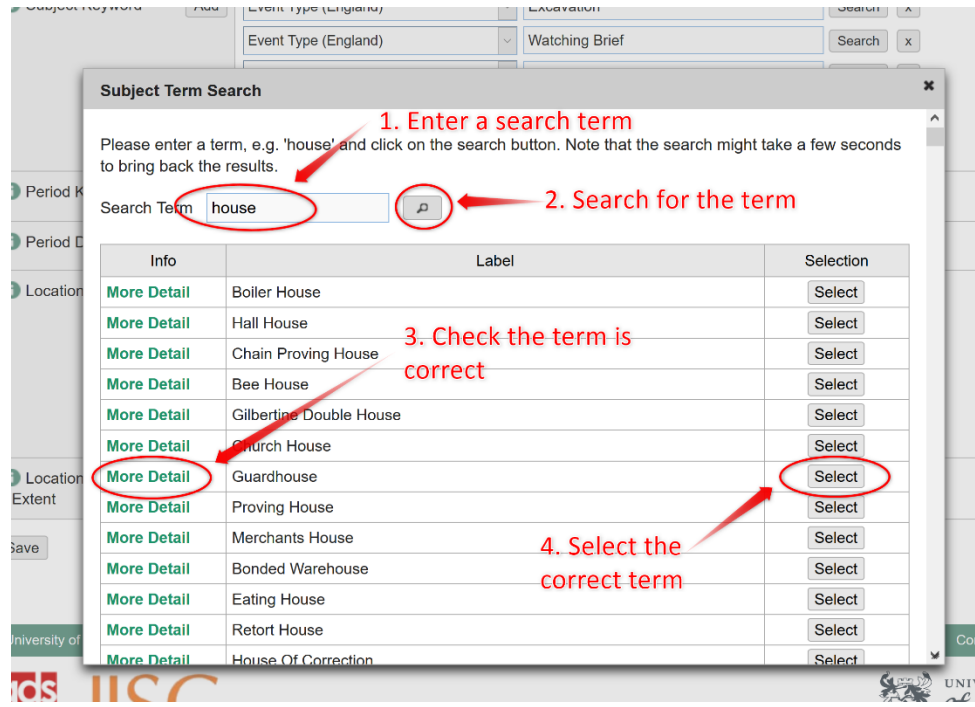

#### <span id="page-18-0"></span>Adding appropriate 'Period keywords'.

These function in much the same way as the 'Subject keywords', but link up to vocabularies appropriate for period.

#### <span id="page-18-1"></span>My dataset does not include data that can be ascribed to a particular period?

While the 'Period keyword' is not a required field the 'period dates' are necessary to allow the adequate documentation of the dataset. If you're submission cannot be ascribed to a series of dates, then you can simply complete the '**Start date**' and '**End date**' using a '0'.

#### <span id="page-18-2"></span>Why does the interface warn me about licencing and copyright holders?

In depositing data with the ADS, you are giving us permission to hold the data on behalf of the licence and copyright holders. It is important that you ensure that you have all the necessary permissions to submit the data to the ADS, and also to allow the ADS to disseminate that data on behalf of the rights holders. You will be asked to sign a formal edeposit licence to acknowledge these facts, so it is worthwhile ensuring that you have the appropriate permissions before uploading data.

#### <span id="page-19-0"></span>**Step 2: File Upload**

This is where you can upload the files you wish to deposit. While the ADS is able to accept most of the major file formats, there are some which may be problematic, consequently we ask that you consult our '[Guidelines for Depositors](https://archaeologydataservice.ac.uk/advice/guidelinesForDepositors.xhtml)' for information on those formats we [currently accept.](https://archaeologydataservice.ac.uk/advice/FileFormatTable.xhtml) If you have a format that does not appear then please [contact us](https://archaeologydataservice.ac.uk/about/contact.xhtml) for more information.

Please also ensure that any files you upload adhere to the '[file naming strategy](https://archaeologydataservice.ac.uk/advice/PreparingDatasets.xhtml#File%20Management)' described in the 'Guidelines for Depositors'.

To upload files, or groups of files, click on the relevant data type for the data you wish to upload and follow the guidance in the interface (or outlined below).

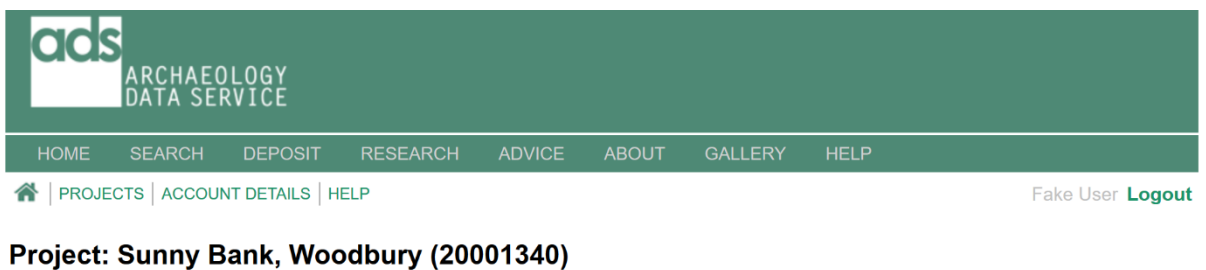

#### **STEP 1: Project Details STEP 2: File Upload STEP 3: Edit Metadata STEP 4: Submission**

All files uploaded must adhere to the ADS's file naming strategy. If your data includes a file type not listed below please contact us for more information. Before uploading data we ask that depositors take time to read the ADS Guidelines for Depositors which includes important information on our accepted file formats and file-level metadata requirements.

It is your responsibility to make sure all data you upload is compliant with the General Data Protection Regulations. Please ensure you have permission from all copyright holders to deposit data with the ADS before uploading.

Note that the upload limit for an ADS-easy project is 1000 files. Currently, you have uploaded 0 files.

Click on a data type below to upload your files. Once you have uploaded all your files please move on to Step 3.

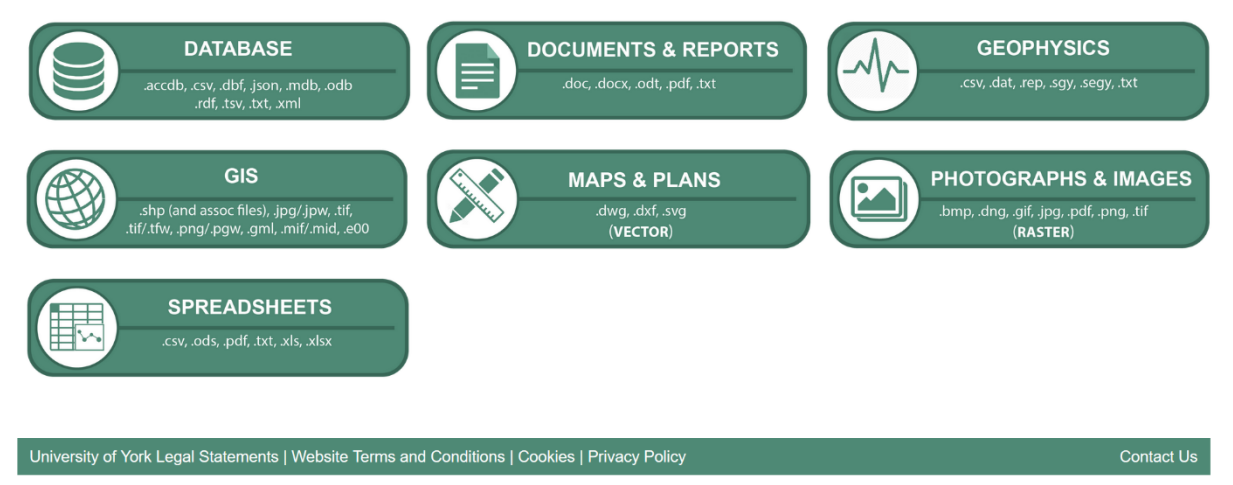

**N.B.** It is important to ensure that each file is uploaded in the correct data type area as this is then used to ensure that the correct metadata form is completed.

#### <span id="page-19-1"></span>Uploading: Method 1

You can upload files to the ADS by:

- 1. 'Drag and drop' files into the upload window. These can either be added in batches or individually.
- 2. Click '**Upload**' to add the files to the deposit

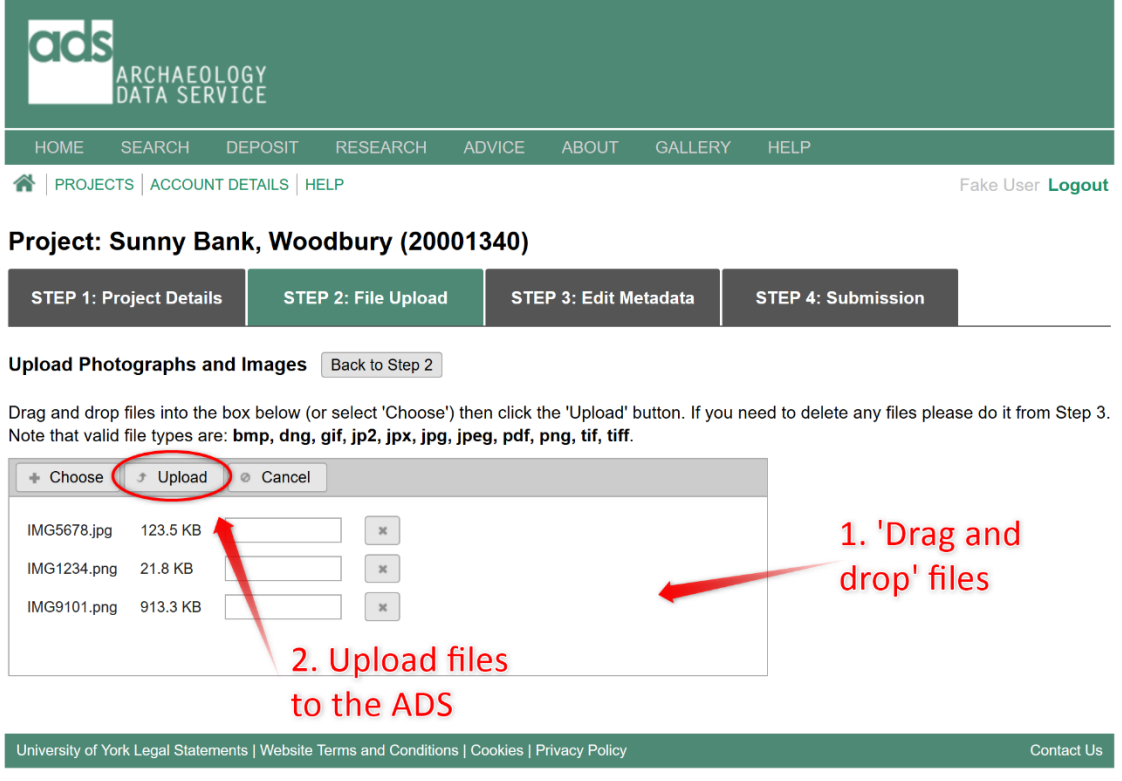

#### <span id="page-20-0"></span>Uploading: Method 2

You can upload files to the ADS by (see diagram below):

- 1. Select '**Choose**' from the box to begin adding files
- 2. Select files for upload from the pop-up box
- 3. Click '**Open**' to add the files to the interface
- 4. Click '**Upload**' to add the files to the deposit

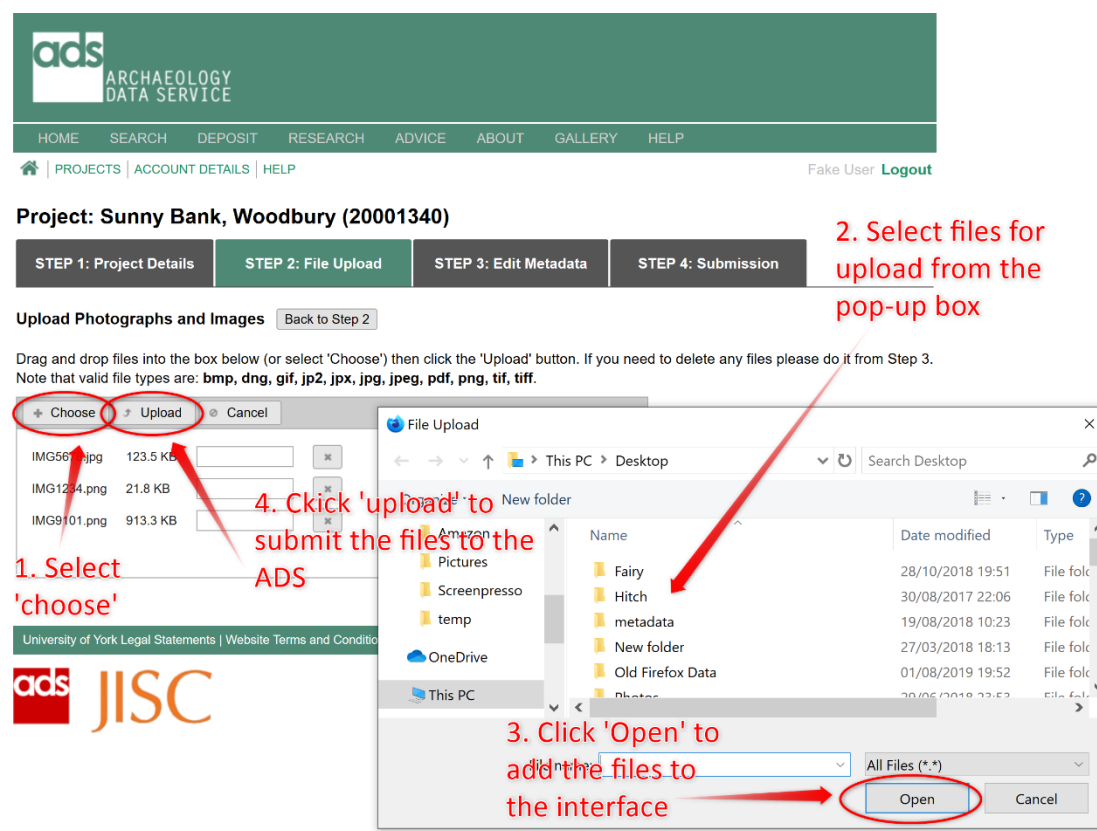

When the upload has been completed the files will appear in a list below the upload box and a pop up will appear to tell you have successfully uploaded your files.

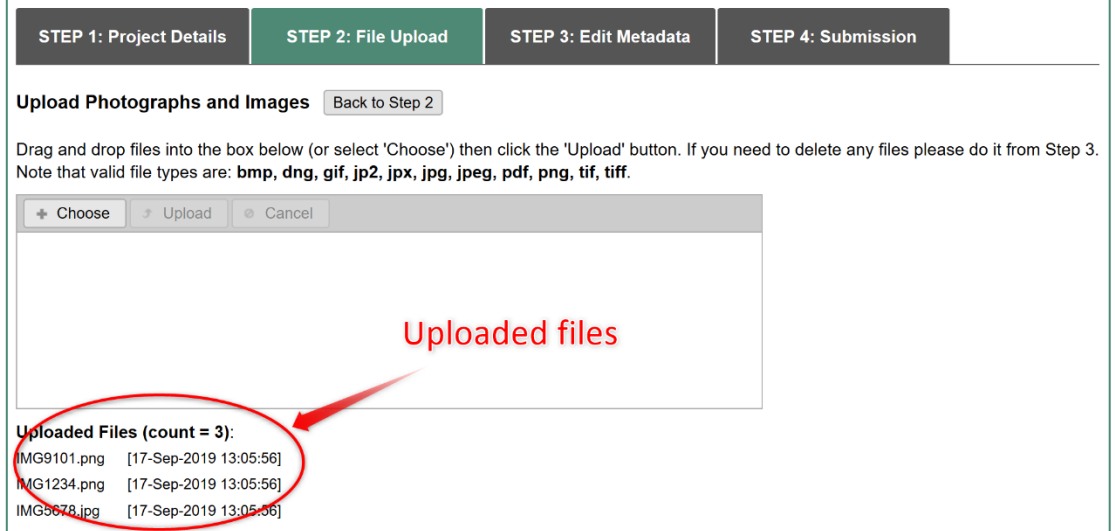

When you have uploaded all your files you can click the 'Back to Step 2' to add files from other data types or move to 'Step 3: Edit Metadata'. A running tally of the total number of files uploaded is displayed in 'Step 2: File upload' area.

#### <span id="page-21-0"></span>Uploading GIS data

GIS data is uploaded in the same way as other data types, however, unlike other data types geospatial data is often created as a series of discreet files or attributes which together create the representation of the geographic data. The term "shapefile" is often used to

distinguish these files, but this is misleading as the format consists of a series of files with a common filename prefix, stored in the same directory e.g. myGIS.shp, myGIS.shx, and myGIS.dbf, etc. As these files form a single entity these files are linked together within ADSeasy to facilitate the creation of metadata, as a result only the '.shp' or equivalent will appear in the list of files within '[Step 3: Edit metadata](https://archaeologydataservice.ac.uk/easy/project/step3.xhtml)'.

#### <span id="page-22-0"></span>Uploading Geophysics data

Unlike other data types geophysical data is uploaded in a slightly different manner. This is to improve functionality for users, so that discreet survey areas or sections can be uploaded in batches. The user is asked to assign a '**Group name**' for each set of geophysical data. The group name should be meaningful and unique. Once the group name is entered '**Submit**' the name to the system. You can now upload data for that survey area or region as you did previously ensure that all files for that discreet are added before uploading.

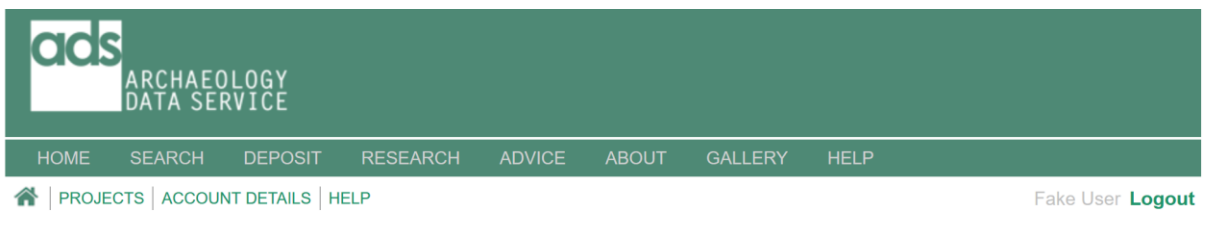

#### Project: Sunny Bank, Woodbury (20001340)

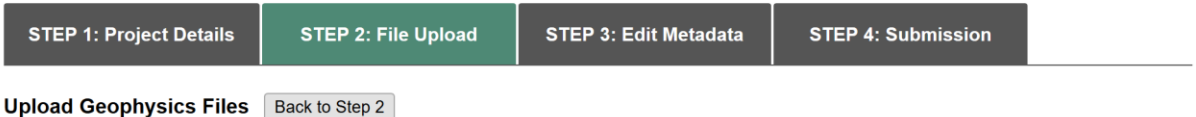

Drag and drop files into the box below (or select 'Choose') then click the 'Upload' button. If you need to delete any files please do it from Step 3. Note that valid file types are: csv, dat, rep, sgy, segy, txt.

#### Please note that there is a total limit of 50 hectares for geophysics files - please contact us if your files exceed this limit.

N.B. Geophysics data should be uploaded in discrete groups that reflect the areas that have been surveyed, or the different techniques used within the survey. Each survey/technique should be accompanied by a geo-rectified TIFF which should be uploaded using the GIS upload (and appropriate metadata completed). See our Guidelines for depositors for more information.

First, enter a suitable Group Name, then upload your files:

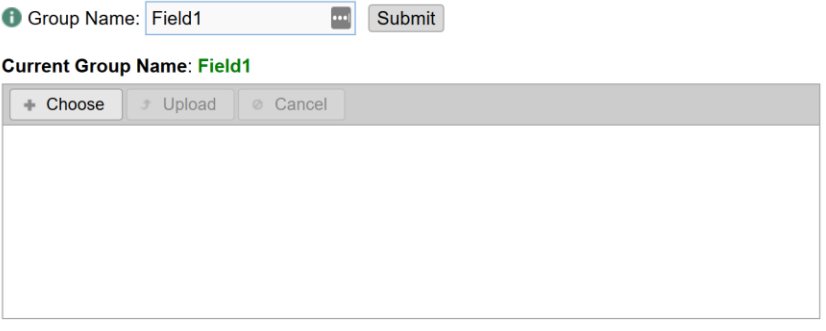

University of York Legal Statements | Website Terms and Conditions | Cookies | Privacy Policy

**Contact Us** 

#### <span id="page-23-0"></span>**Step 2 FAQs**

#### <span id="page-23-1"></span>Why are some formats listed in multiple data types?

In some circumstances a format may be used across multiple data types. A .csv file, for example, can be used for geophysical, database and spreadsheet data. While a .tif can be used for (raster) images or GIS. It is important that you ensure that you identify the correct data type and upload in the appropriate uploader as this information is used to ensure that the correct metadata form is completed.

### <span id="page-24-0"></span>**Step 3: Edit metadata**

Once you have uploaded your data in '[Step 2: File Upload](https://archaeologydataservice.ac.uk/easy/project/step2.xhtml)', all the files you have uploaded should appear in the table in '[Step 3: Edit Metadata](https://archaeologydataservice.ac.uk/easy/project/step3.xhtml)', alongside current information on the metadata status and the associated cost for the archive (based on the files currently uploaded).

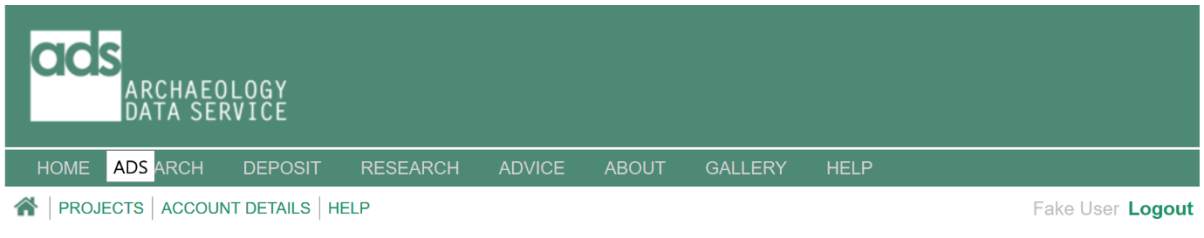

#### Project: Sunny Bank, Woodbury (20001340)

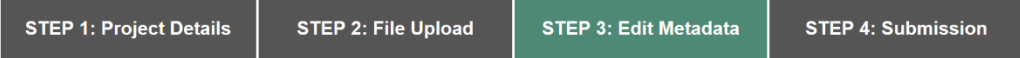

Please complete the metadata forms for each file (or group). If you have uploaded GIS or Geophysics files, these have been grouped together with the number of files (for GIS) or hectares (for Geophysics) listed in the 'File Count' column. If you would like to delete files and metadata, select each checkbox and click the Delete Selected Rows button at the bottom of the table. Once all your metadata forms are complete please move on to Step 4.

If you have many photos or images, download the image template spreadsheet and fill in your metadata, then click here to upload it to ADS-easy. Note that you can only upload Photos & Images using the template. . . . . . . . . . . . . . .

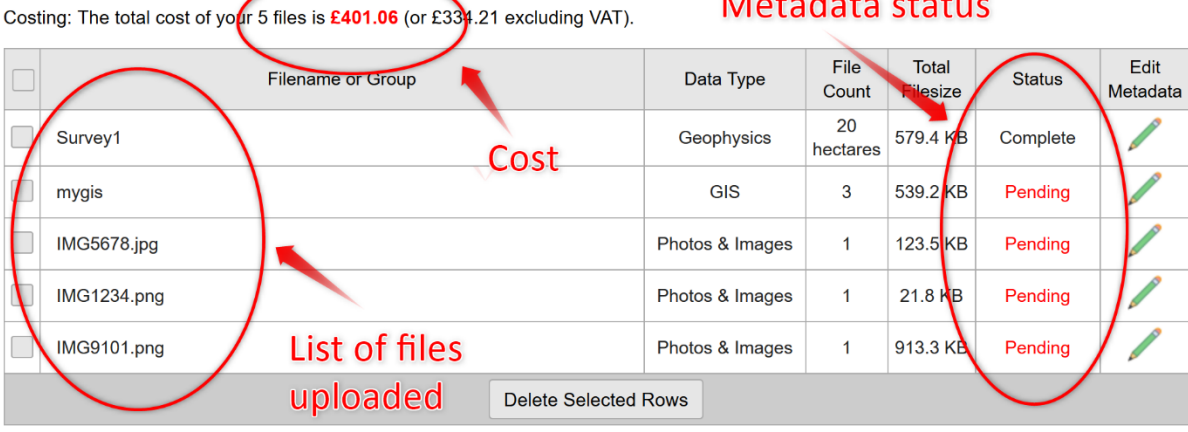

University of York Legal Statements | Website Terms and Conditions | Cookies | Privacy Policy

**Contact Us** 

Once you have fine tuned the dataset so that all the files you want to include are uploaded and displayed in 'Step 3: Edit Metadata', you can begin the process of adding metadata to your files.

Please ensure that you read the '[File-level Metadata Requirements](https://archaeologydataservice.ac.uk/advice/FilelevelMetadata.xhtml#File-level%20Metadata%20Requirements)' within the '**Guidelines for Depositors**' to ensure that you have the required documentation to hand. In all instances the metadata requirements within the '**Guidelines for Depositors**' will be the same as those within ADS-easy and it may be possible to prepare some metadata in advance using the spreadsheets and documentation.

#### <span id="page-25-0"></span>Editing Metadata

<del>ד עסוט טו ווט סעטווו סכמסוע.</del>

In this section you can create file-level metadata for your files by clicking the button next to each file and the appropriate file metadata form will be displayed. Each data type has a dedicated metadata form and metadata should be entered directly into the metadata forms.

#### <span id="page-25-1"></span>Photographs and Images Metadata

The only exception to the form-based approach is in the case of images where users can complete the metadata offline (within a spreadsheet) and upload that spreadsheet into ADS-easy and the metadata will be copied directly into the database and displaying in the interface. **N.B.** It should be noted that metadata can, like other data types, be added using the metadata forms, but it may be more efficient to use the spreadsheet uploader in many circumstances.

- 1. Download metadata spreadsheet template from the ADS-easy application. The template can also be downloaded from the '[Raster Images](https://archaeologydataservice.ac.uk/advice/FilelevelMetadata.xhtml#Raster%20Images)' section of the '**Guidelines for Depositors**' and completed in advance.
- 2. Complete the spreadsheet, ensuring that no changes are made to the formatting.
- 3. Once complete upload the spreadsheet through the dedicated uploader.

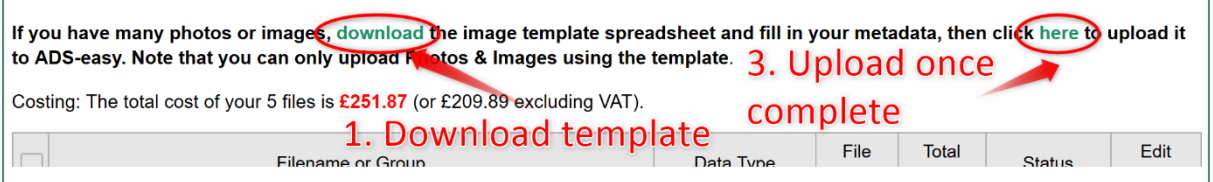

Once this spreadsheet has been uploaded the metadata will be fed directly into the form from where you can edit and enhance it. Please be aware that if your metadata has not been completed correctly then an error message may be returned if you attempt to edit it through the form, but if you notice any problems then should be able to make changes in the form, alternatively you can make changes within the spreadsheet and re-upload the metadata as explained above.

Further assistances on fields and requirements are available within the ADS-easy interface (by clicking the icon), with additional information available 'Raster Image Metadata [Example](https://archaeologydataservice.ac.uk/advice/FilelevelMetadata.xhtml#Raster%20Images)'.

#### <span id="page-25-2"></span>Uploading supporting documentation

In some circumstances you may be asked to upload supporting documentation to provide additional metadata for your files. In some circumstances this metadata is optional, but in others it may be requirement.

#### <span id="page-25-3"></span>Database Metadata

In the case of databases, we ask that they are accompanied by additional metadata in the form of an 'entity relationship diagram' and a spreadsheet documenting the tables, fields

and notations used within the database. **N.B.** The submission of this documentation is required. To submit the metadata for the database structure you will need to:

- 1. Download the database structure spreadsheet. This is the same as the spreadsheet available within the '[Guidelines for](https://archaeologydataservice.ac.uk/advice/FilelevelMetadata.xhtml#Databases,%20Spreadsheets%20and%20Statistics) Depositors', but without the general fields within the form.
- 2. Complete the fields within the spreadsheet.
- 3. Once complete reupload the spreadsheet into ADS-easy.
- 4. In the case of databases, a further requirement for supporting documentation is that depositors are encouraged to upload an 'entity relationship diagram' which pictorially represents the structure of the database. Most database packages are accompanied by documentation

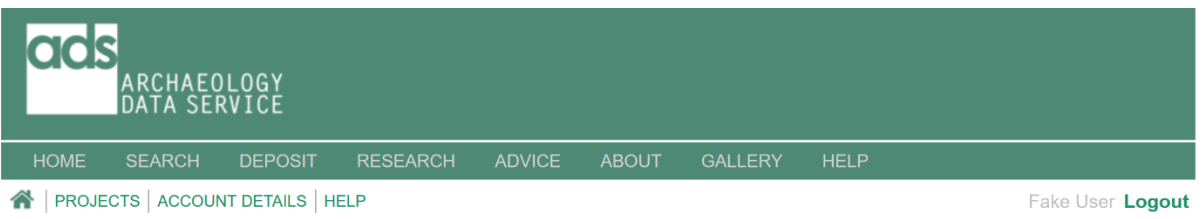

#### Project: Sunny Bank, Woodbury (20001340)

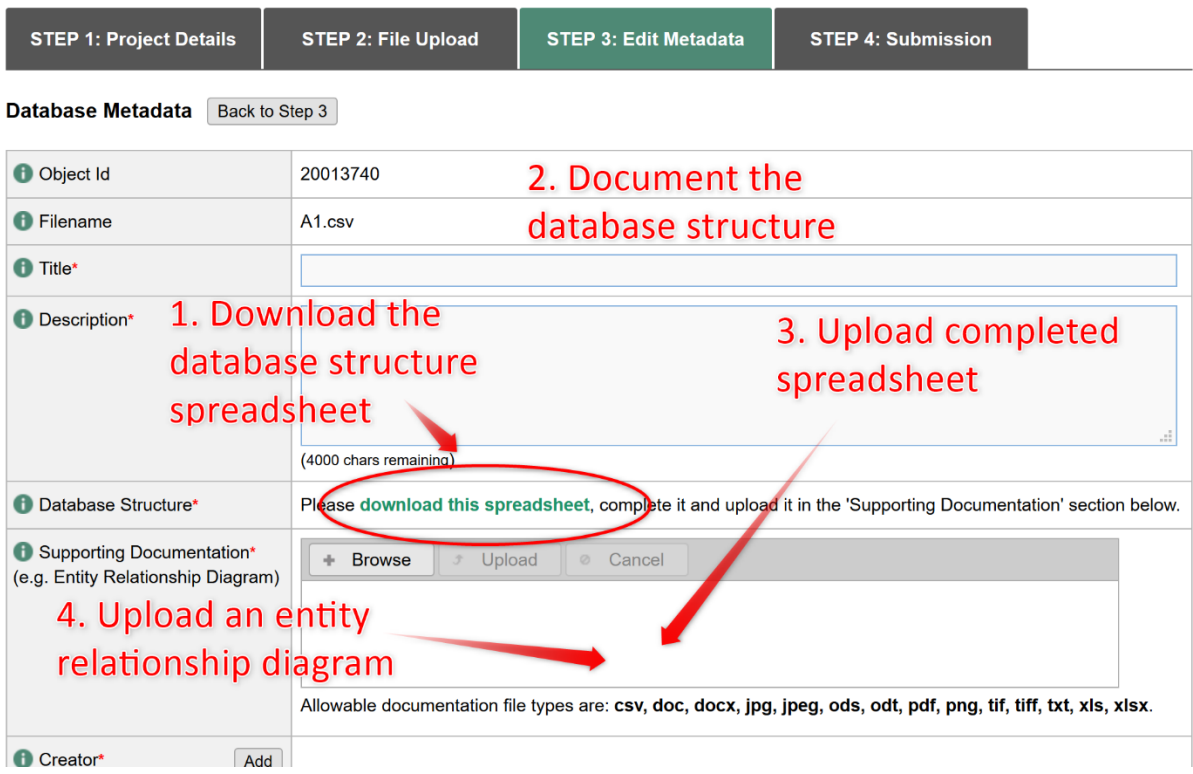

Further assistances on fields and requirements are available within the ADS-easy interface (by clicking the inicon), with additional information 'Database [Metadata](https://archaeologydataservice.ac.uk/advice/FilelevelMetadata.xhtml#Databases,%20Spreadsheets%20and%20Statistics) Example'.

#### <span id="page-27-0"></span>Spreadsheet Metadata

For spreadsheets, we ask that they are accompanied by additional metadata in the form of a spreadsheet documenting the sheets, fields and notations used within the spreadsheet. The method is similar to that noted above for databases.

Further assistances on fields and requirements are available within the ADS-easy interface (by clicking the icon), with additional information 'Spreadsheet [Metadata Example](https://archaeologydataservice.ac.uk/advice/FilelevelMetadata.xhtml#Databases,%20Spreadsheets%20and%20Statistics)'.

#### <span id="page-27-1"></span>Maps and Plans Metadata

For maps and plans, we ask that they are accompanied by additional metadata in the form of a spreadsheet documenting any layers and conventions used within the drawing. The method for downloading and uploading these files is similar to that noted above for databases. This metadata is no longer mandatory, but can useful for data users

Further assistances on fields and requirements are available within the ADS-easy interface (by clicking the icon), with additional information 'Vector [Metadata Example](https://archaeologydataservice.ac.uk/advice/FilelevelMetadata.xhtml#CAD%20and%20Vector%20Images)'.

#### <span id="page-27-2"></span>Metadata completion

Once metadata is complete the Status changes from 'Pending' to 'Complete'. Once all the metadata is complete then you can move to 'Step 4: Submission'.

#### <span id="page-28-0"></span>Removing files

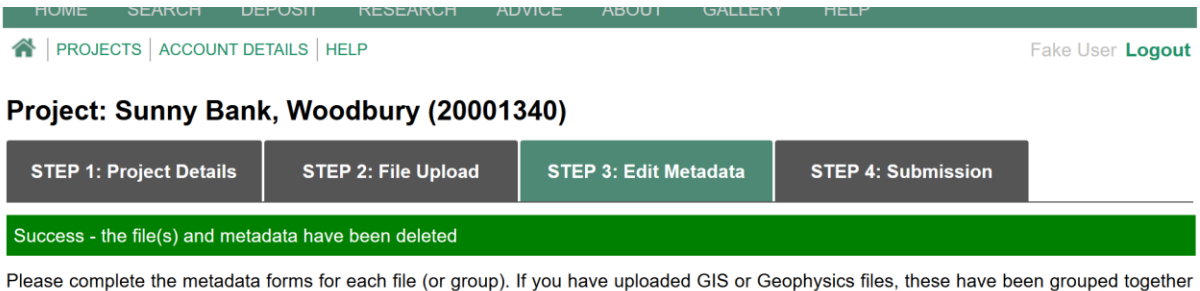

with the number of files (for GIS) or hectares (for Geophysics) listed in the 'File Count' column. If you would like to delete files and metadata, select each checkbox and click the Delete Selected Rows button at the bottom of the table. Once all your metadata forms are complete please move on to Step 4.

If you have many photos or images, download the image template spreadsheet and fill in your metadata, then click here to upload it to ADS-easy. Note that you can only upload Photos & Images using the template.

Costing: The total cost of your 8 files is £413.06 (or £344.21 excluding VAT).

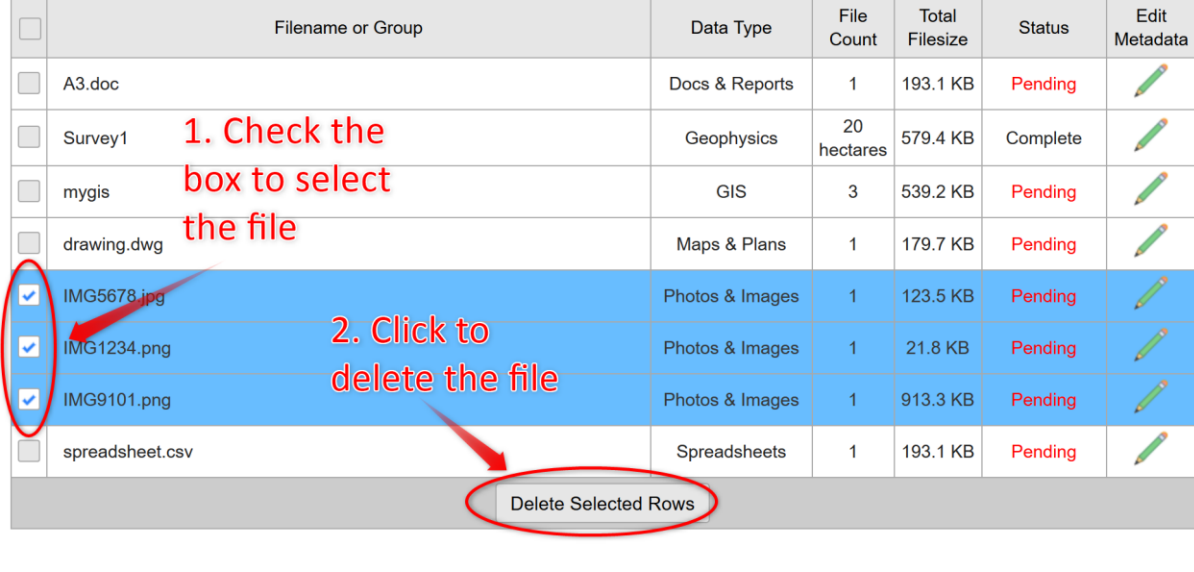

University of York Legal Statements | Website Terms and Conditions | Cookies | Privacy Policy

**Contact Us** 

You can delete a file, and any associated metadata, at any stage by selecting the file, or series of files by clicking the check box or row. Once selected you can delete the selected rows by clicking the '**Delete Selected Rows**'. Once deleted files, alongside any additional metadata, cannot be recovered. Removing files will automatically update costing information for the archive.

#### <span id="page-29-0"></span>**Step 4: Submission**

When you have completed the necessary metadata, and completed all the other steps, then you can Submit your archive.

Before submitting your project make sure all the information you have provided is correct. If there are any problems, then you can return to the appropriate section and make any changes.

**N.B.** Once the project has been submitted you will not be able to change or edit the documentation, deposit or metadata, so please take time to ensure that it is correct.

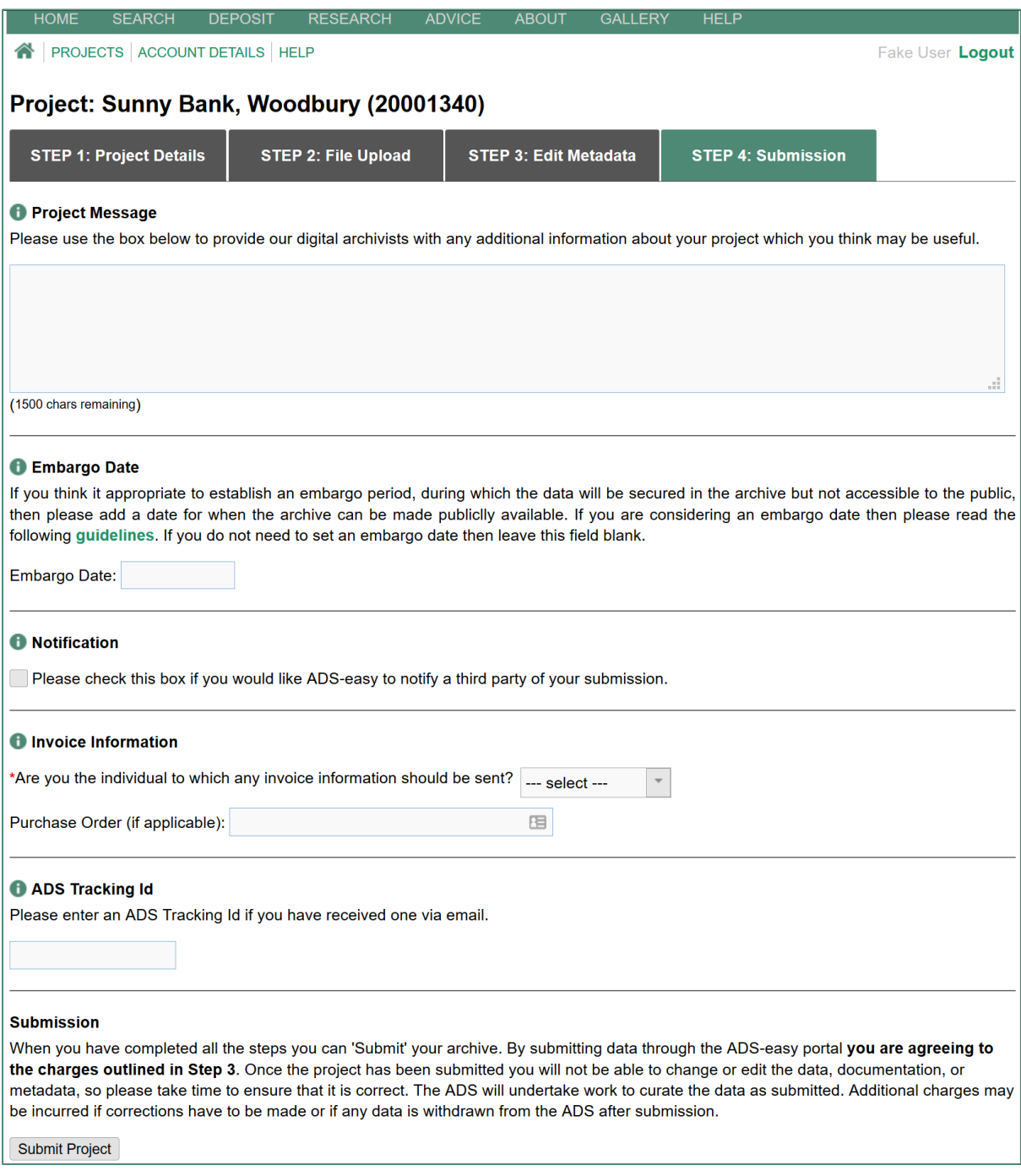

#### <span id="page-30-0"></span>Adding 'Additional Information'

If there is any additional information about your project which you think may be useful to ADS staff, then type a message into the box. The message will be saved to the database once the '**Submit project**' button has been pressed. This may be information about the archive which doesn't fit in any of the online forms, directions about archiving or disseminating the data, or a request for us to contact you before archiving begins.

#### <span id="page-30-1"></span>Setting an 'Embargo Date'

When archiving digital data it is important that the data is archived (accessioned and ingested) at the point of deposit to ensure that it is in the correct format with the appropriate documentation to ensure its long term preservation. However, this need not mean that the data is immediately made accessible to the public. It you think it appropriate to establish an embargo period during which the data will be secured in the archive, but not accessible to the public then you can add a date to the archive by filling a date in the Embargo field.

Once this date has expired the data will be released and made publicly accessible. If you are considering an embargo date then please read the instructions on the help page and the guidelines on the deposition of '[sensitive data](http://archaeologydataservice.ac.uk/advice/sensitiveDataPolicy)' available here:

To add a date click inside the box, a pop-out calendar will appear, and from here you can set the date for embargo.

#### <span id="page-30-2"></span>Notifying others about the submission of data.

In some circumstances it may be necessary to let another individual or organisation the completion of your submission. To make this work, provide the email address of the individual/organisation who should be notified, with a short message that will be included in the submission email.

Depositors should ensure that they have the email holder's permission to receive notifications from the ADS.

**N.B.** These details are not stored or shared with other organisations and we can assure that they will only used once during the notification process.

#### <span id="page-30-3"></span>Provide invoice information.

In instances where the depositor is not responsible for the financial actions for the submission you can add information on an individual to whom the invoice should be sent. Here you should document the first name, last name, address and email for the person to whom the invoice should be directed. Additional information can also be added which may be included on the invoice (where possible).

Depositors wishing to use a purchase order should also document that in the appropriate field within the form.

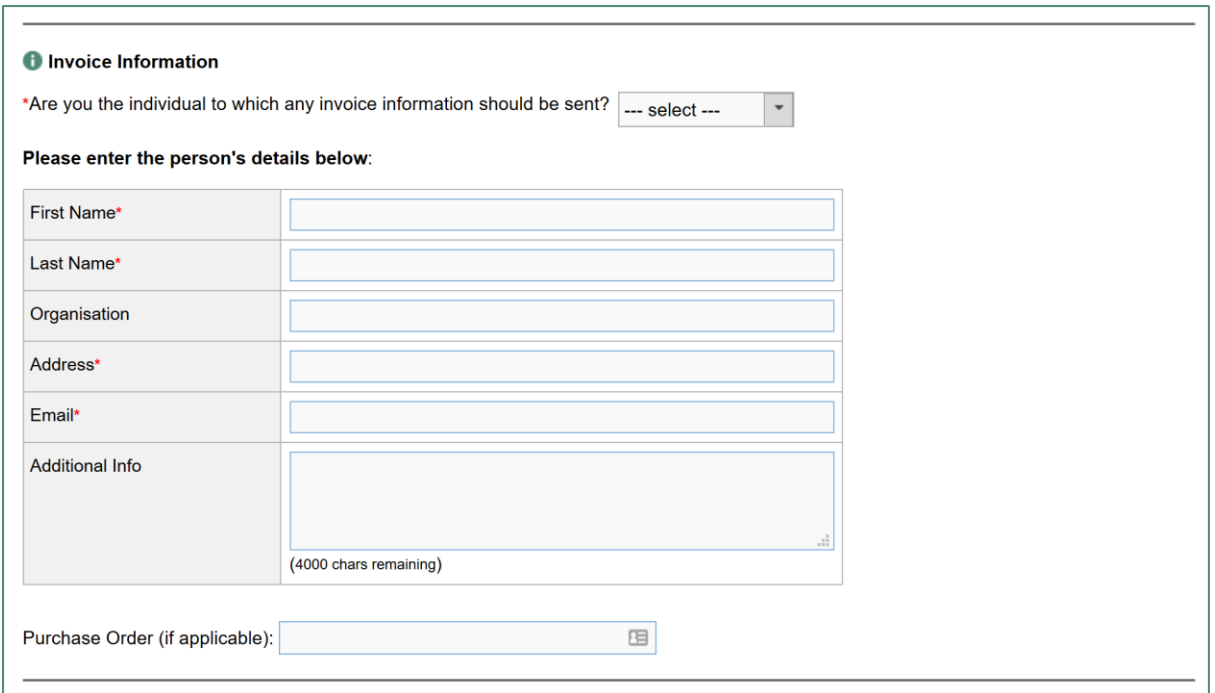

#### <span id="page-31-0"></span>ADS Tracking ID

In some circumstance's depositors may have contacted the ADS previously for advice, advanced DOI, or costing reasons. In these circumstances it would be helpful to include the 'ADS Tracking ID' so that the dataset can be linked up with any existing information or data.

#### <span id="page-31-1"></span>Submit the project

Take time to review the information added in '[Section 4](https://archaeologydataservice.ac.uk/easy/project/step4.xhtml)' and ensure that you have read statement concerning the submission. Once you're ready to submit the dataset you should press the '**Submit Project**' button.

#### <span id="page-31-2"></span>On submission

All submissions are acknowledged with an email issued to the depositor.

#### <span id="page-31-3"></span>**Step 4: FAQ**

#### <span id="page-31-4"></span>I think I'm ready to submit by archive, but when I move to 'Step 4' I cannot see the submit button?

Typically, this issue is caused by incomplete metadata in 'Step 3'. You may be confronted with a message like the one below:

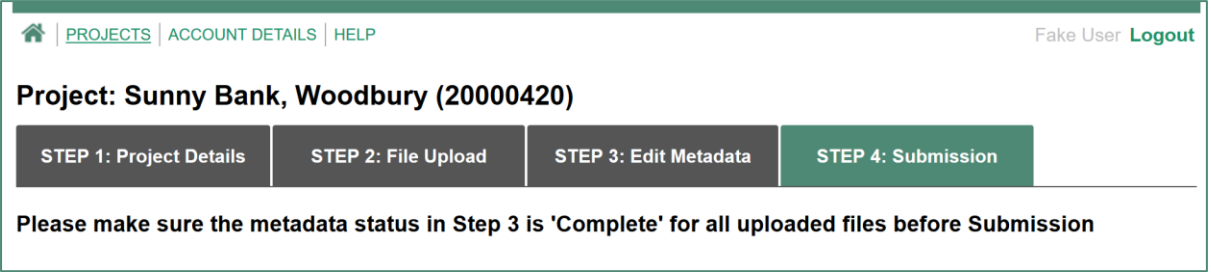

If this happens then you should return to '**Step 3: Edit Metadata**' and ensure that all metadata has been completed.

#### <span id="page-32-0"></span>What should I do if I notice a mistake following submission?

Don't worry. Depsite all the best efforts mistakes will be made, so if you think that you have made a mistake with the archive, perhaps you have not uploaded all the files, or the wrong file has been submitted, then please let us know as soon as possible. Depending on how far in the process the archive has reached, we will either reopen the ADS-easy archive so that the necessary changes can be made and the archive reaccessioned, or we will ask you to submit additional/replacement files and appropriate metadata outside of the ADS-easy system. These will then be added to the archive.

Unfortunately, if you notice mistakes once the archive has been released then we may need to make additional charges for the associated updates to the collection.

#### <span id="page-32-1"></span>I have submitted my dataset, but I haven't heard anything?

Where possible we try to accession data as soon as possible following submission. Where possible we endeavour to accession, preserve and disseminate datasets within a calendar month of submission. If you have received an email notification of submission, and the summary information for the collection is available, then it is more than likely that we are experiencing a period of heavy workflow, and we will get round to your data as soon as we are able. If you are unsure about your dataset, however, then '[contact us](https://archaeologydataservice.ac.uk/about/contact.xhtml)' and we can verify that the submission has been successful.

# <span id="page-33-0"></span>**Depositing data through OASIS Images**

Those who are familiar with '[OASIS](http://oasis.ac.uk/)', or the Online AccesS to the Index of archaeological investigationS, will also be aware that you can submit image only archives through the OASIS form. Essentially this system recycles metadata from the existing OASIS record and uses it to create project level metadata which can then be associated with an image archive (comprising less than 150 images). Like ADS-easy image metadata can be submitted through the forms or added to the database using the associated metadata spreadsheet.

In order to use OASIS Images you will first need to find the organisational login and password details for OASIS. You will then need to use this information to log-in to '[OASIS](http://oasis.ac.uk/form/)  [form](http://oasis.ac.uk/form/)'.

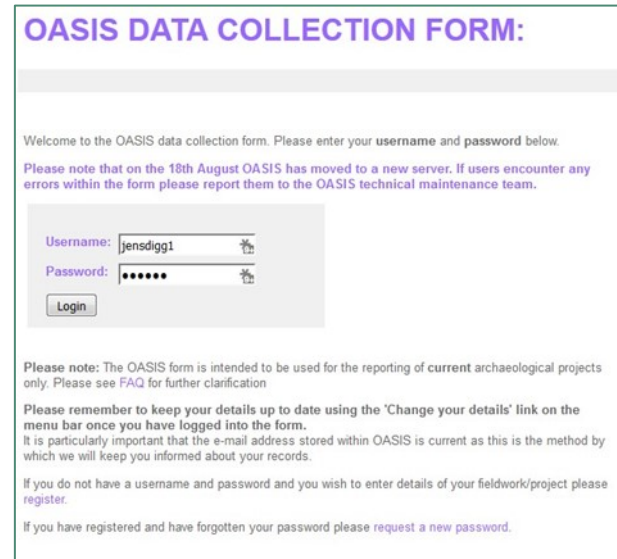

From the '**List of Projects**' select the appropriate project to which you want to add images. **N.B.** OASIS Images does allow depositors to add images to projects which have already passed through OASIS validation process and are already part of the ADS Grey Literature Library. It should also be noted that certain sections of the OASIS form will need to be completed before images can be added.

Once selected you will be taken to the more detailed view of the project, from where you can select to '**Upload Images**'. The position of this option within the interface is liable to change depending on what stage of the process the OASIS record is at.

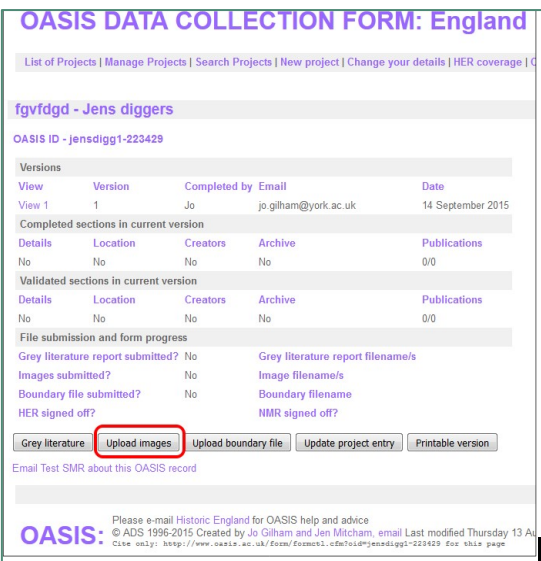

You will then be greeted with the Image Submission page (below) which also provides further instructions on how to add images to an OASIS record. **N.B.** The '**Submit your images for archive**' may not be immediately visible, as in order to submit images certain facets of the OASIS form must be completed. **You must complete these parts of the form in order to progress to the upload section as these form part of the archive metadata**.

### **OASIS DATA COLLECTION FORM: England**

List of Projects | Manage Projects | Search Projects | New project | Change your details | HER coverage | Change country | Log out

#### Image submission for a test title - edit

#### **OASIS Images: Submission criteria**

Use OASIS Images to upload up to 150 digital photographs for a fixed price of £150+VAT.

The OASIS images system utilises the ADS-easy system. To make sure your collection goes through smoothly, you must:

- Prepare the files in accordance with our quidelines for depositors (checking<br>filenames for spaces, non-standard
- characters, using correct keywords, etc.) Complete Step 1: Project Details of the<br>ADS-easy form.
- 
- ADS-easy lorm.<br>Upload your photographs in **Step 2** (up to<br>150 images). You no longer need to<br>submit a ZIP file of your images.<br>Download the image template spreadsheet<br>from **Step 3**. Once complete, upload it through the designated area in ADS-easy.<br>You can also download the template from You can also do  $ADS$  web
- If required, add any additional information<br>about your project (e.g. embargo date, notification, invoice or purchase order<br>information) in Step 4.
- Once complete, submit the project at the end of Step 4.
- Sign our licence agreement promptly.

N.B. Do not change the formatting in the metadata template ADS\_raster\_metadata\_template.xlsx.

The following sections need to be completed before the upload button will appear

- **Project Location**
- Project Creators
- Project Bibiography
- Grey literature report submission

All the sections of your OASIS record have been completed so you can submit your image archive

Click the button below to take you to ADS-easy where you will be able to upload your files Don't forget, you will need to have completed this spreadsheet

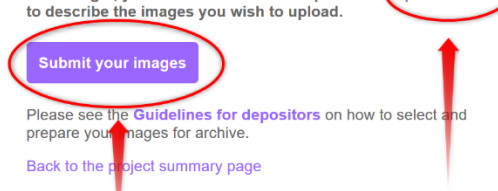

3. 'Submit vour images' 1. Download the metadata spreadsheet

2. Complete the metadata template

#### <span id="page-35-0"></span>Completing the image metadata template

Where possible we suggest that completing the metadata template before beginning the process of uploaded the data. From OASIS you can download the image metadata template and filled in on your desktop. When you have completed the metadata template then follow the '**Submit your images for archive**' you will be asked to log into OASIS Images/ADS-easy.

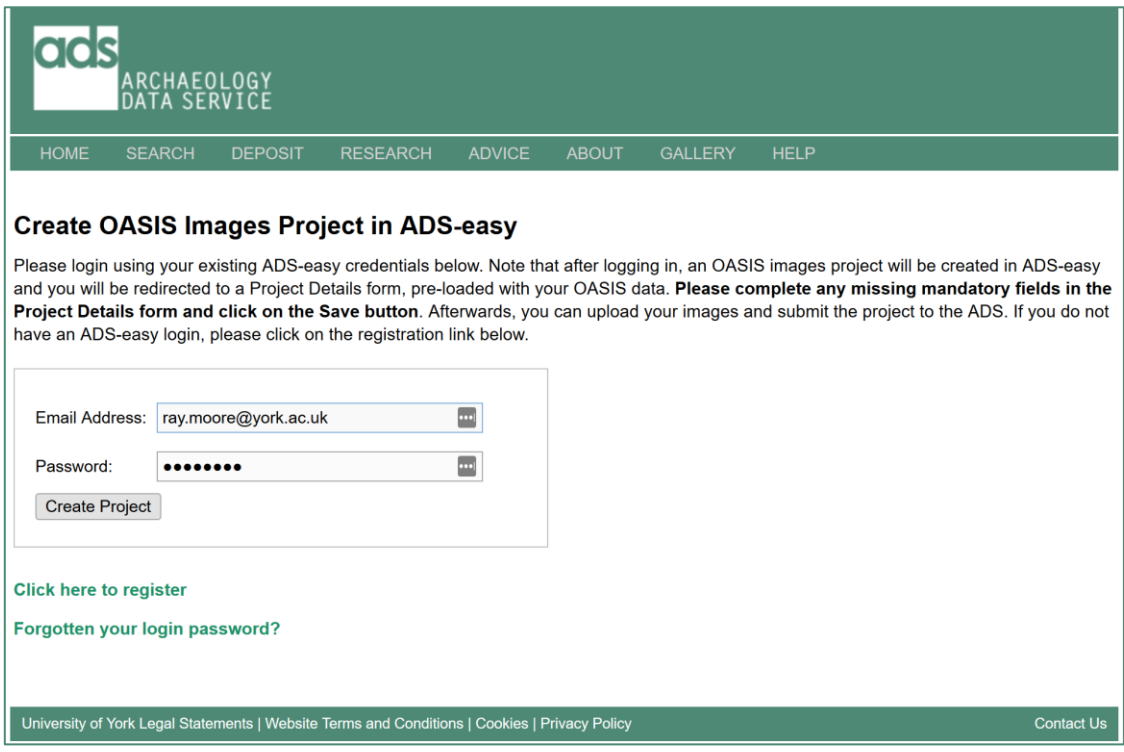

If you have not already registered, then you will be asked to register for an ADS-easy account using your details (this process is outlined above), but to register simply click the '**Click here to register**' button. If you can't remember your log in details then help is available using the '**Forgotten your login password**' link.

If you have already registered for ADS-easy/OASIS Images then you will simply need to log in to the system, clicking the '**Create Project**' button to access ADS-easy .

**N.B. Both ADS-easy/OASIS Images and OASIS are separate systems you cannot use the details from your OASIS account to log in to ADS-easy/OASIS Images.**

### <span id="page-36-0"></span>**Step 1: Project Details**

Much like the details noted previously (see above) the process follows the same workflow as ADS-easy. The OASIS Images record is pre-populated with metadata drawn from the OASIS record. Unfortunately, the collection metadata within OASIS Images will require enhancement as some information is not required within OASIS. Typically, the fields requiring completion will be:

- Language
- Copyright Holder
- Licence Holder
- Data Creator
- Period Dates

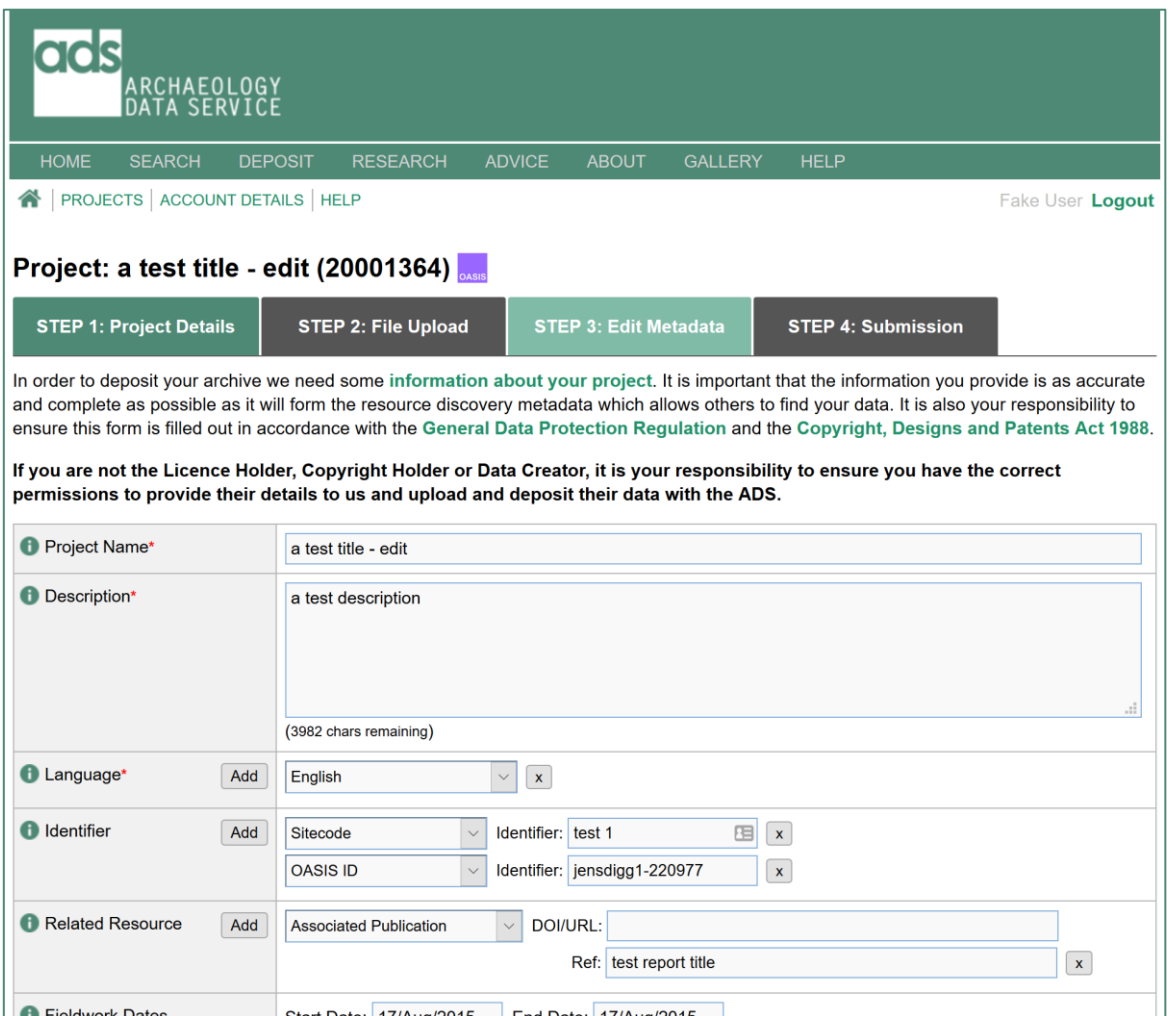

At the same time, it may be useful to check and enhance the existing metadata to ensure accuracy and provide more extensive collection level metadata. You may notice, for example, that while 'subject keywords' and 'period terms' are included they may not be completed using the linked vocabularies and thesauri. It is worthwhile spending a little time improving the metadata, by identifying the thesauri and searching for the terms. Instructions on doing this are outlined above.

All field marked with \* are compulsory and you will not be able to submit a project without completing these fields.

Detailed descriptions and examples of what is required for each field can be found by following the  $\blacksquare$  links alongside each field.

**N.B.** Further details on completing 'Step 1: Project Details' are outlined above.

Once you have added all the necessary metadata remember to '**Save**' the form. If all the required fields have been completed and the metadata meets the programmatic checks within the form a green banner will be displayed with the message 'Success - your project details were successfully updated, please move on to Step 2'. Where gaps, or problems, are identified 'orange' banner(s) will be displayed. These are discussed above.

#### <span id="page-38-0"></span>**Step 2: File Upload**

In Step 2 you can add those files you wish to deposit to the collection through the dedicated loader. While the ADS is able to accept most of the major file formats, there are some which may be problematic, consequently we ask that you consult our '[Guidelines for Depositors](https://archaeologydataservice.ac.uk/advice/guidelinesForDepositors.xhtml)' for information on those [formats we currently accept.](https://archaeologydataservice.ac.uk/advice/FileFormatTable.xhtml) If you have a format that does not appear then please [contact us](https://archaeologydataservice.ac.uk/about/contact.xhtml) for more information.

Please also ensure that any files you upload adhere to the '[file naming strategy](https://archaeologydataservice.ac.uk/advice/PreparingDatasets.xhtml#File%20Management)' described in the 'Guidelines for Depositors'.

To upload files, or groups of files, click on the relevant data type. In the case of OASIS Images, only one data type, 'Photographs and Images' is available. At the same time only a limited number of images can be uploaded (150 images). Follow the guidance in the interface (and outlined above) to add data to the archive.

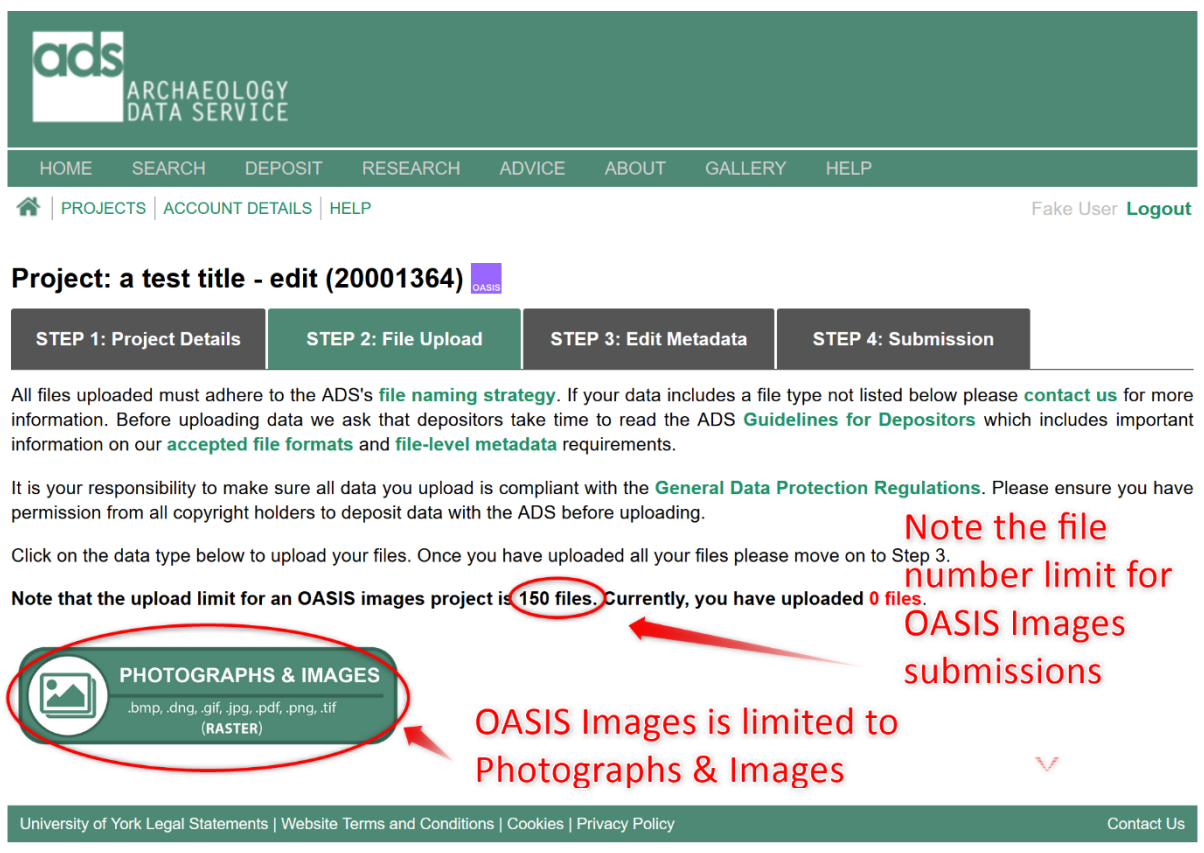

**N.B.** Data is uploaded in the same way as outlined above in the instructions for ADS-easy.

### <span id="page-39-0"></span>**Step 3: Edit metadata**

Once your images uploaded have been added to the archive in '[Step 2: File Upload](https://archaeologydataservice.ac.uk/easy/project/step2.xhtml)', all those files uploaded should appear in the table in '[Step 3: Edit Metadata](https://archaeologydataservice.ac.uk/easy/project/step3.xhtml)'. This table also included current information on the metadata status and the associated cost for the archive (based on the files currently uploaded).

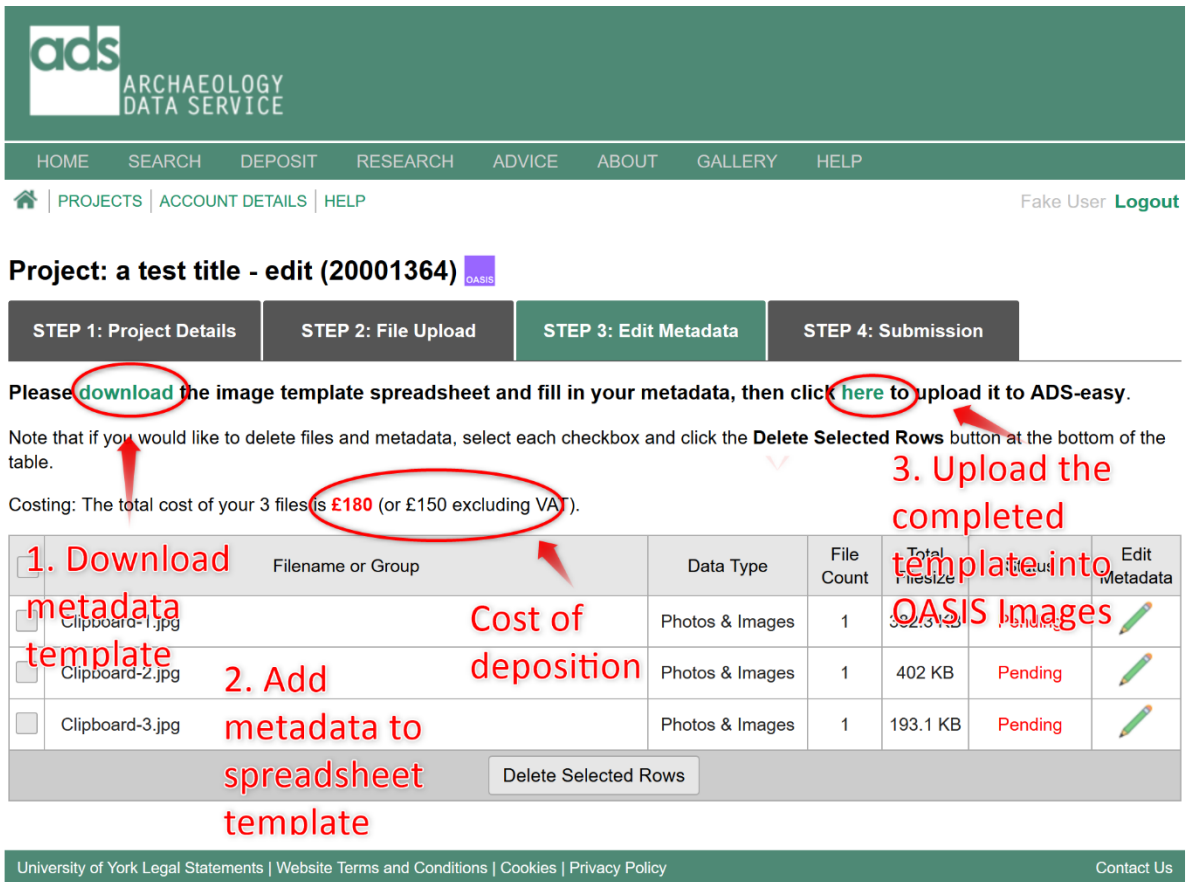

**N.B.** Fuller details on completing 'Photograph and Image' metadata is provided in previous sections. OASIS Images uses the same forms and spreadsheet as those found within ADSeasy.

#### <span id="page-39-1"></span>Metadata completion

Once metadata is complete the Status changes from 'Pending' to 'Complete'. Once all the metadata is complete then you can move to 'Step 4: Submission'.

### <span id="page-40-0"></span>**Step 4: Submission**

Once all the necessary metadata has been filled in, and all the other steps completed, then you can '**Submit**' your archive.

Before submitting your project make sure all the information you have provided is correct. If there are any problems, then you can return to the appropriate section and make any changes.

**N.B.** Once the project has been submitted you will not be able to change or edit the documentation, deposit or metadata, so please take time to ensure that it is correct.

**N.B.** This form duplicates the one found in Step 4: Submission within ADS-easy, so those wanting help and information on this step should refer the documentation above.

### <span id="page-41-0"></span>**Summary**

Following submission of the dataset (within both ADS-easy and OASIS Images) you will be directed towards a summary page. This includes basic summary information for the project. A green banner appears at the top of the reporting the successful submission.

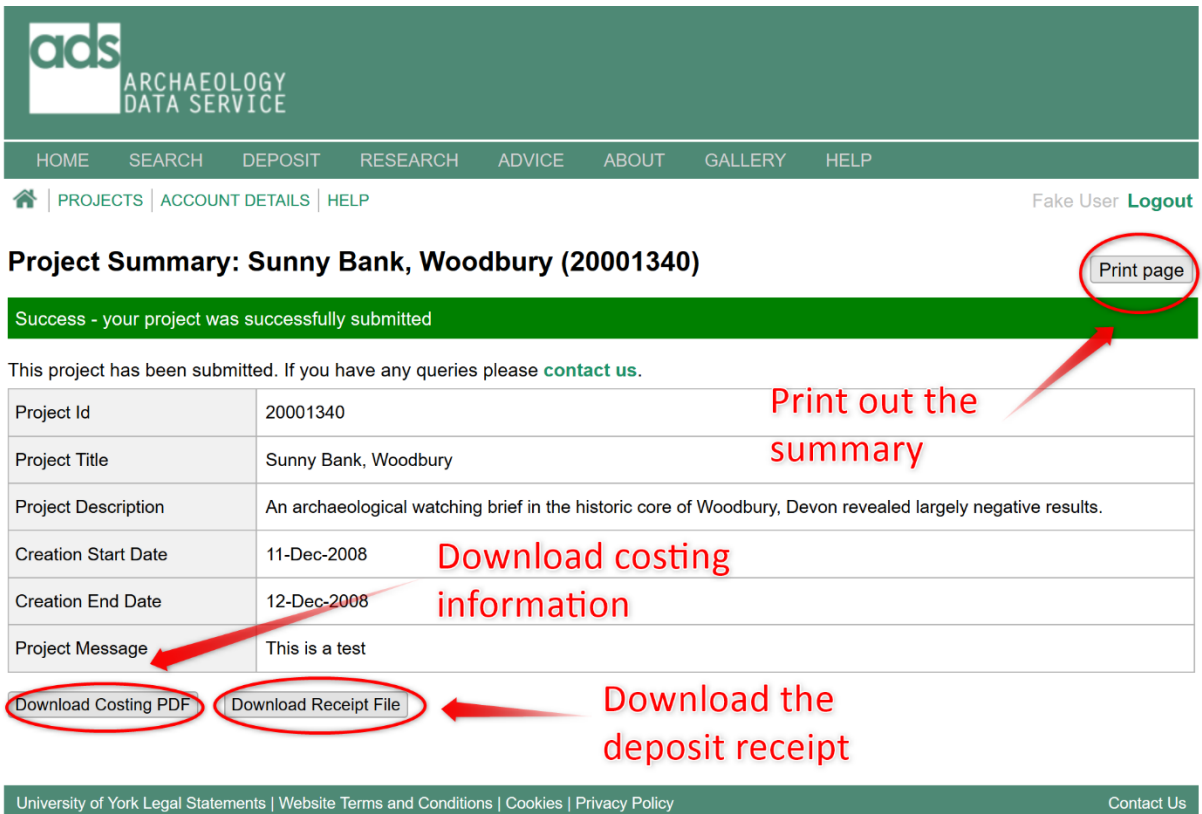

You can print out the summary page by using the '**Print page**' button.

Form the summary page you can also download the costing estimate for the collection using the '**Download Costing PDF**' button.

You can also download a full list of the files and data that have been uploaded as part of the project using the '**Download Receipt File**'. This includes basic information about the project alongside data and documentation files that have been uploaded, and the size of those files.

This summary information remains accessible from the list of 'Submitted Projects' within the 'Projects' section of the interface. From here summary, costing and receipt can be downloaded.

#### <span id="page-42-0"></span>**What happens next?**

Once an archive has been submitted it will be added to our workflow of archives requiring attention. Once it has reached the top of that list a digital archivist will evaluate the archive with programmatic and manual checks to ensure that all the data has been exchanged successfully and without problems or corruption.

#### <span id="page-42-1"></span>Deposit receipt

A deposit receipt will be issued by the digital archivist, this include a list of files received alongside checksums for each file. These can be checked by depositors with local versions of the files to ensure data integrity. Depositors are encouraged to contact the ADS at the earliest opportunity should they identify incomplete, corrupt or missing data. The digital archivists will highlight any problematic files and seek additional information where necessary.

As part of the accession process digital archivists will also undertake reviews of the metadata to ensure completion and accuracy. While quantitative checks are carried out within the ADS-easy application, qualitative checks will be necessary to ensure that the metadata is up to date and accurate. Where problems or gaps are identified the digital archivist will request clarification from the depositor.

#### <span id="page-42-2"></span>Deposit licence

Once the accession process is complete, all files have been submitted and metadata checked then a digital deposit licence will be issued to the person identified in the collection metadata. If you receive a deposit licence and you are not the appropriate person to sign it on behalf of the project or your organisation, then please let us know and we will issue a replacement.

Similarly, if any of the information on the deposit is incorrect please let us know and we can correct that for you and reissue the licence.

Once the deposit licence has been signed we will add the archive to our workflow of archives requiring attention and begin work on preserving and disseminating the data in due course.

### <span id="page-43-0"></span>**Any further questions?**

If you encounter problems in using ADS-easy or are unsure about any of the material within this handbook, then please '[contact us](https://archaeologydataservice.ac.uk/about/contact.xhtml)' directly so that they we can work together to devise solutions that work for you.

#### Address:

Archaeology Data Service Department of Archaeology University of York The King's Manor Exhibition Square York, YO1 7EP

Email: help@archaeologydataservice.ac.uk

Phone: +44 (0)1904 323 954